# Network Speed Dome & PTZ Camera Web3.0 Operation Manual

# **Table of Contents**

| 1 | Netv | vork Co | onfig                      | 1  |
|---|------|---------|----------------------------|----|
|   | 1.1  | Ne      | twork Connection           | 1  |
|   | 1.1  | Log     | g in WEB Interface         | 2  |
|   |      | 1.1.1   | Device Initialization      | 2  |
|   |      | 1.1.2   | Device Login               | 5  |
|   |      | 1.1.3   | Forget Password            | 5  |
| 2 | Live |         |                            | 8  |
|   | 2.1  | End     | code Setup                 | 8  |
|   | 2.2  | Vid     | leo Window Adjustment      | 9  |
|   | 2.3  | Sys     | stem Menu                  | 12 |
|   | 2.4  | Vid     | leo Window Function Option | 12 |
|   | 2.5  | PT.     | Z Config                   | 13 |
| 3 | Play |         |                            |    |
|   | 3.1  | Vid     | leo Playback               | 18 |
|   |      | 3.1.1   | Play Function              | 19 |
|   |      | 3.1.2   | Record Type                | 20 |
|   |      | 3.1.3   | Assistant Function         | 20 |
|   |      | 3.1.4   | Playback File              |    |
|   |      | 3.1.5   | Playback Clip              | 24 |
|   |      | 3.1.6   | Progress Bar Time Format   |    |
|   | 3.2  |         | ture Playback              |    |
|   |      | 3.2.1   | Play Function              |    |
|   |      | 3.2.2   | Playback File              |    |
|   |      | 3.2.3   | Snapshot Type              |    |
| 4 |      | •       |                            |    |
|   | 4.1  |         | mera                       |    |
|   |      | 4.1.1   | Conditions                 |    |
|   |      | 4.1.2   | Video                      |    |
|   |      | 4.1.3   | Audio                      |    |
|   | 4.2  |         | twork                      |    |
|   |      | 4.2.1   | TCP/IP                     |    |
|   |      | 4.2.2   | Port                       |    |
|   |      |         | PPPoE                      |    |
|   |      | 4.2.4   | DDNS                       |    |
|   |      |         | IP filter                  |    |
|   |      | 4.2.6   | SMTP (e-mail)              | 67 |

|   |       | 4.2.7  | UPnP             | 69  |
|---|-------|--------|------------------|-----|
|   |       | 4.2.8  | SNMP             | 70  |
|   |       | 4.2.9  | Bonjour          | 73  |
|   |       | 4.2.10 | Multicast        | 74  |
|   |       | 4.2.11 | 802.1x           | 74  |
|   |       | 4.2.12 | QoS              | 75  |
|   |       | 4.2.13 | HTTPs            | 76  |
|   | 4.3   | PT     | Z Setting        | 89  |
|   |       | 4.3.1  | Protocol         | 89  |
|   |       | 4.3.2  | Function         | 90  |
|   | 4.4   | Eve    | ent              | 102 |
|   |       | 4.4.1  | Video Detection  | 102 |
|   |       | 4.4.2  | Audio Detection  | 107 |
|   |       | 4.4.3  | Smart Plan       | 108 |
|   |       | 4.4.4  | IVS              | 109 |
|   |       | 4.4.5  | Face Detection   | 117 |
|   |       | 4.4.6  | Heat Map         | 117 |
|   |       | 4.4.7  | Alarm            | 119 |
|   |       | 4.4.8  | Abnormity        | 120 |
|   | 4.5   | Sto    | rage Management  | 124 |
|   |       | 4.5.1  | Schedule         | 124 |
|   |       | 4.5.2  | Destination      | 127 |
|   |       | 4.5.3  | Record control   | 131 |
|   | 4.6   | Sys    | stem             | 132 |
|   |       | 4.6.1  | General          | 132 |
|   |       | 4.6.2  | Account          | 135 |
|   |       | 4.6.3  | Safety           | 140 |
|   |       | 4.6.4  | Peripheral       | 141 |
|   |       | 4.6.5  | Default          | 143 |
|   |       | 4.6.6  | Import/Export    | 144 |
|   |       | 4.6.7  | Auto Maintenance |     |
|   |       | 4.6.8  | Upgrade          | 145 |
|   | 4.7   | Info   | ormation         | 146 |
|   |       | 4.7.1  | Version          | 146 |
|   |       | 4.7.2  | Log              | 147 |
|   |       | 4.7.3  | Online User      |     |
|   |       | 4.7.4  | Life Statistics  |     |
| 5 | Aları |        |                  |     |
|   |       |        |                  |     |
|   | 9     |        |                  |     |

## **Important**

The following functions are for reference only. Some series products may not support all the functions listed below.

# **Cybersecurity Recommendations**

## **Cybersecurity Recommendations**

#### Mandatory actions to be taken towards cybersecurity

#### 1. Change Passwords and Use Strong Passwords:

The number one reason systems get "hacked" is due to having weak or default passwords. It is recommended to change default passwords immediately and choose a strong password whenever possible. A strong password should be made up of at least 8 characters and a combination of special characters, numbers, and upper and lower case letters.

## 2. Update Firmware

As is standard procedure in the tech-industry, we recommend keeping NVR, DVR, and IP camera firmware up-to-date to ensure the system is current with the latest security patches and fixes.

## "Nice to have" recommendations to improve your network security

#### 1. Change Passwords Regularly

Regularly change the credentials to your devices to help ensure that only authorized users are able to access the system.

#### 2. Change Default HTTP and TCP Ports:

- Change default HTTP and TCP ports for systems. These are the two ports used to communicate and to view video feeds remotely.
- These ports can be changed to any set of numbers between 1025-65535. Avoiding the default ports reduces the risk of outsiders being able to guess which ports you are using.

#### 3. Enable HTTPS/SSL:

Set up an SSL Certificate to enable HTTPS. This will encrypt all communication between your devices and recorder.

#### 4. Enable IP Filter:

Enabling your IP filter will prevent everyone, except those with specified IP addresses, from accessing the system.

#### 5. Change ONVIF Password:

On older IP Camera firmware, the ONVIF password does not change when you change the system's credentials. You will need to either update the camera's firmware to the latest revision or manually change the ONVIF password.

### 6. Forward Only Ports You Need:

- Only forward the HTTP and TCP ports that you need to use. Do not forward a huge range of numbers to the device. Do not DMZ the device's IP address.
- You do not need to forward any ports for individual cameras if they are all connected to a recorder on site; just the NVR is needed.

## 7. Disable Auto-Login on SmartPSS:

Those using SmartPSS to view their system and on a computer that is used by multiple people should disable auto-login. This adds a layer of security to prevent users without the appropriate credentials from accessing the system.

#### 8. Use a Different Username and Password for SmartPSS:

In the event that your social media, bank, email, etc. account is compromised, you would not want someone collecting those passwords and trying them out on your video surveillance system. Using a different username and password for your security system will make it more difficult for someone to guess their way into your system.

#### 9. Limit Features of Guest Accounts:

If your system is set up for multiple users, ensure that each user only has rights to features and functions they need to use to perform their job.

#### 10. UPnP:

- UPnP will automatically try to forward ports in your router or modem. Normally this would be a good thing. However, if your system automatically forwards the ports and you leave the credentials defaulted, you may end up with unwanted visitors.
- If you manually forwarded the HTTP and TCP ports in your router/modem, this feature should be turned off regardless. Disabling UPnP is recommended when the function is not used in real applications.

#### 11. SNMP:

Disable SNMP if you are not using it. If you are using SNMP, you should do so only temporarily, for tracing and testing purposes only.

#### 12. Multicast:

Multicast is used to share video streams between two recorders. Currently there are no known issues involving Multicast, but if you are not using this feature, deactivation can enhance your network security.

### 13. Check the Log:

If you suspect that someone has gained unauthorized access to your system, you can check the system log. The system log will show you which IP addresses were used to login to your system and what was accessed.

#### 14. Physically Lock Down the Device:

Ideally, you want to prevent any unauthorized physical access to your system. The best way to achieve this is to install the recorder in a lockbox, locking server rack, or in a room that is behind a lock and key.

#### 15. Connect IP Cameras to the PoE Ports on the Back of an NVR:

Cameras connected to the PoE ports on the back of an NVR are isolated from the outside world and cannot be accessed directly.

#### 16. Isolate NVR and IP Camera Network

The network your NVR and IP camera resides on should not be the same network as your public computer network. This will prevent any visitors or unwanted guests from getting access to the same network the security system needs in order to function properly.

## 1 Network Config

## 1.1 Network Connection

There are mainly two connection modes between network speed dome and PC. See Figure 1-1 and Figure 1-2.

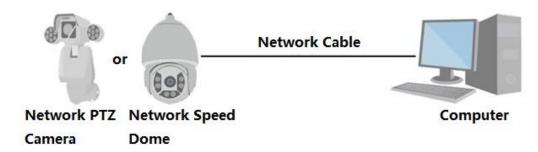

Figure 1-1

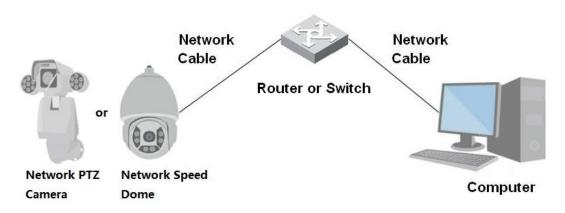

Figure 1-2

#### Note:

- The models presented in the figure are for reference only.
- In order to describe operation steps more conveniently, both network speed dome and network
   PTZ camera will be called "Camera" hereinafter.

The IP address of all the intelligent speed domes is 192.168.1.108 by default when they are delivered out of factory; it needs to plan available IP segment reasonably according to practical network environment in order to make intelligent speed domes get access to network smoothly. Users can modify IP address via quick config tool in the disk, please refer to <<Quick Configuration Tool User manual>> for more details.

## 1.1 Log in WEB Interface

#### 1.1.1 Device Initialization

It needs to implement initialization upon the device if it is used for the first time; the steps are shown as follows:

## Step 1

Open IE browser, input IP address of network speed dome in the address bar and press Enter button. The system will display the interface which is shown in Figure 1-3 after it is successfully connected.

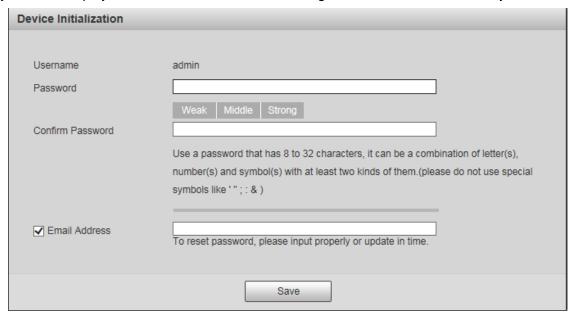

Figure 1-3

#### Note

Email address function is enabled by default; you can select to disable the function according to the actual requirement.

#### Step 2

It is to set the password of admin user.

The config interface is shown in Figure 1-4.

#### Note

The password can be set as 8 to 32 nonblank characters, which can be made up of upper case, lower case, number and special character (except "'", """, ";", ":" and "&"), and it has to contain at least two types of characters. Make sure the new password is in accordance with the confirm password. Please set the password with high security according to the password intensity prompt.

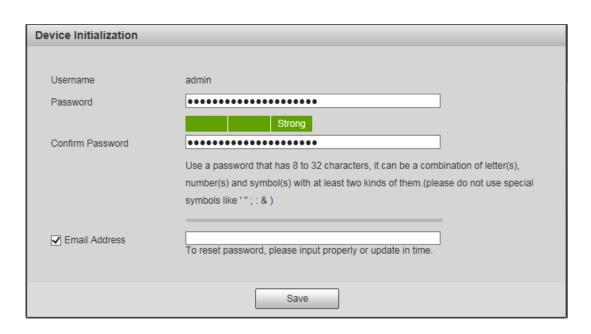

Figure 1-4

**Step 3**Set the email address which is used to reset password. The config interface is shown in Figure 1-5.

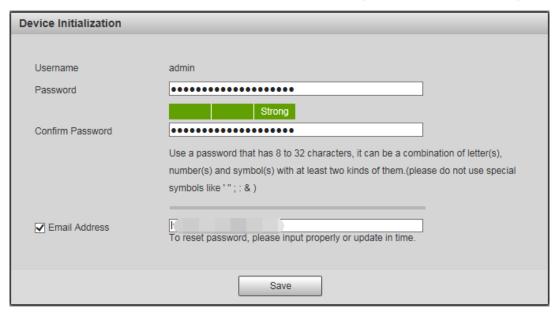

Figure 1-5

## Step 4

Click "Save" and the WEB interface is shown in Figure 1-6.

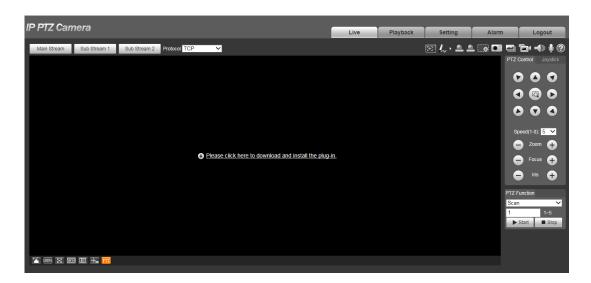

Figure 1-6

## Step 5

Install or load plug-in according to the system prompt.

The plug-in installation interface will be closed automatically after plug-in installation is completed, the WEB client will refresh automatically and it will generate the video interface shown in Figure 1-7.

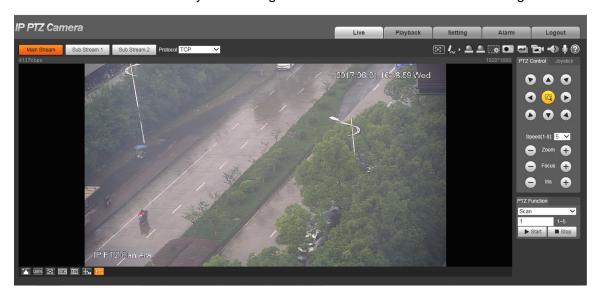

Figure 1-7

## Note

The interface above is for references only, please refer to the actual device for more details.

## 1.1.2 Device Login

#### Step 1

Open IE browser and input IP address of network speed dome in the address bar, then press "**Enter**". It will display the interface shown in Figure 1-8 after it is successfully connected.

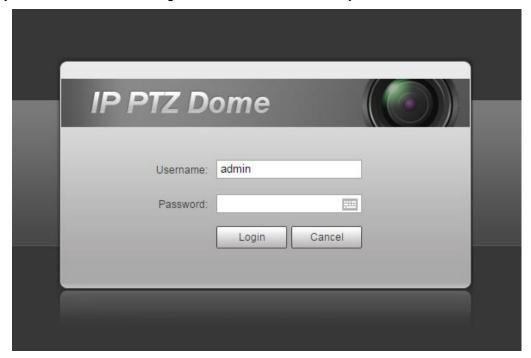

Figure 1-8

#### Step 2

Please input your username and password, and then click "Login" to enter WEB operation interface.

#### Note

The device will be locked for 5 minutes if it inputs wrong password continuously for 5 times. It can log in device again after lock time is over.

#### Step 3

It is to install or load plug-in according to system prompt after it logs in successfully. The plug-in installation interface will be closed automatically after plug-in installation is completed, the WEB client will refresh automatically and video will show up in the monitoring image.

## 1.1.3 Forget Password

#### Step 1

Click "Forget Password" and the system will display the interface of "Reset Password", which is shown in Figure 1-9.

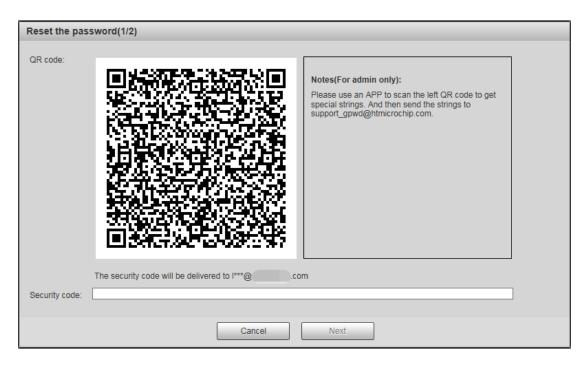

Figure 1-9

## Step 2

Please operate according to the instruction described in the interface.

## Step 3

Input security code and then click "Next". The system will display the interface of "Reset Password", which is shown in Figure 1-10.

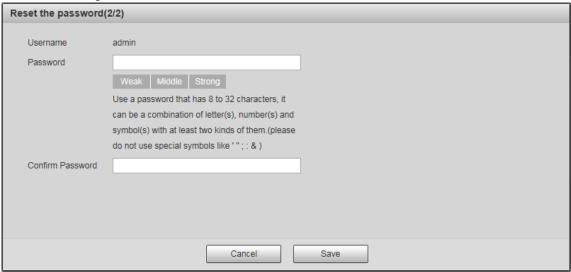

Figure 1-10

## Step 4

Set the password of admin user again.

## Step 5

Click "Save" to complete setting.

## 2 Live

Users can implement several operations on the "Live" interface upon the real-time monitoring image, such as live, snapshot, record and etc.; you can also implement simple PTZ operation.

Click "Live" to display "Live" interface which is shown in Figure 2-1.

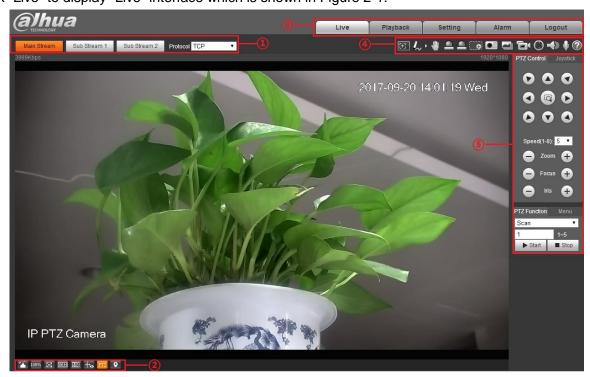

Figure 2-1

| SN | Note                                |
|----|-------------------------------------|
| 1  | Encode setting column               |
| 2  | Video window adjust column          |
| 3  | System menu column                  |
| 4  | Video window function option column |
| 5  | PTZ config column                   |

Table 2-1

## 2.1 Encode Setup

#### Note

Some models don't support two sub streams

The encode setup interface is shown as in Figure 2-2.

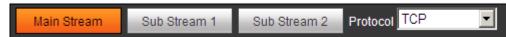

Figure 2-2

Please refer to Table 2-2 for detailed information.

| Parameter               | Function                                                                                                    |
|-------------------------|----------------------------------------------------------------------------------------------------|
| Main stream             | Streaming media protocol connection, under main stream config, monitor video or not. Generally for storage and monitor.                                                  |
| Sub (Extra)<br>stream 1 | Streaming media protocol connection, under sub stream 1 config, monitor video or not. When network bandwidth is insufficient, it substitutes main stream for monitoring. |
| Sub (Extra)<br>stream 2 | Streaming media protocol connection, under sub stream 2 config, monitor video or not. When network bandwidth is insufficient, it substitutes main stream for monitoring. |
| Protocol                | You can select stream media protocol from the dropdown list. There are three options: TCP/UDP/Multicast                                                                  |

Table 2-2

# 2.2 Video Window Adjustment

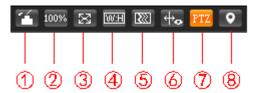

Figure 2-3

| Parameter |                              | Note                                                                                                    |
|-----------|------------------------------|----------------------------------------------------------------------------------------------------|
| 1.        | Image<br>Adjustment          | Click "Image Adjustment" and it will display image adjustment interface on the right of the live interface, then you can adjust image brightness, contrast and etc. |
| 2.        | Original<br>Size             | Click the button and it will display the actual size of video stream.                                                                                               |
| 3.        | Full Screen                  | Click it to go to full-screen mode. Double click the mouse or click the Esc button to exit the full screen.                                                         |
| 4.        | Width and<br>Height<br>Ratio | Click it to adjust image to original ratio or suitable window.                                                                                                    |
| 5.        | Fluency<br>Adjustment        | There are three levels of fluency for you to select (real-time, normal, fluent). The default is normal.                                                             |
| 6.        | Rules Info                   | Click it to enable preview page to display intelligent rules, the default is enabled.                                                                               |
| 7.        | PTZ                          | Click it to enable live page to display PTZ config item.                                                                                                    |

| Parameter          | Note                                                                                                    |
|--------------------|----------------------------------------------------------------------------------------------------|
| 8. Panorama<br>PTZ | Click the button to display panorama window in the live interface, it can realize quick position, call preset, tour and other operations in the window. |

Table 2-3

## **Image Adjustment**

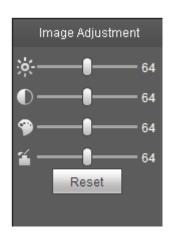

Figure 2-4

| Parameter | Note                                                                          |
|-----------|-------------------------------------------------------------------------------|
| ※         | It is to adjust monitoring image brightness.                                  |
| •         | It is to adjust monitoring image contrast.                                    |
| 9         | It is to adjust monitoring image hue.                                         |
| <b>~</b>  | It is to adjust monitoring image saturation.                                  |
| Reset     | Restore brightness, contrastness, saturation and hue to system default setup. |

Table 2-4

## Note

The function can only be used to adjust the brightness, contrast, hue and saturation of the monitoring image in WEB client. It needs to go to "Setup > Camera > Conditions" to set the brightness, contrast, hue and saturation of the device.

## **Panorama PTZ**

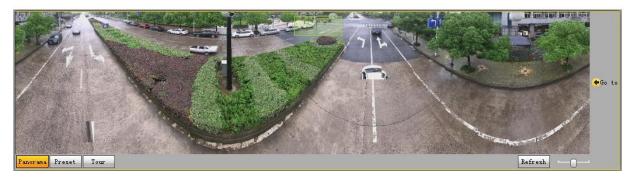

Figure 2-5

Use left mouse button to draw a box to operate positioning in the window, the live page will display the positioned location and zoom in. Click "Refresh", and the camera will rotate horizontal  $0^{\circ} \sim 360^{\circ}$ , vertical  $6^{\circ} \sim 75^{\circ}$ to regain panorama image. Drag the picture ratio bar picture.

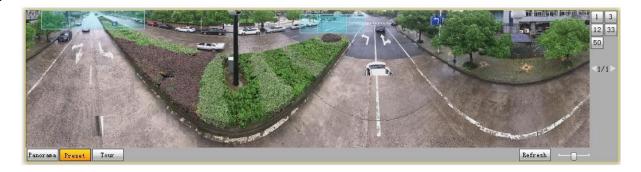

Figure 2-6

User can use the corresponding preset on the right of the window, please refer to "3.3.2.1 Preset" for more details about preset setting.

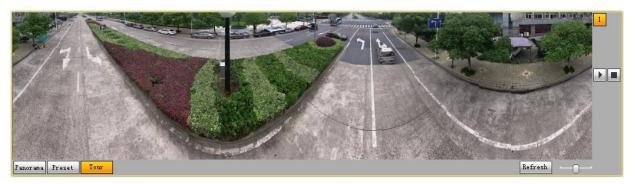

Figure 2-7

User can use the corresponding tour on the right of the window, please refer to "3.3.2.2 Tour" for more details about tour setting.

## 2.3 System Menu

Click each item to enter corresponding interface.

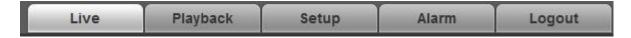

Figure 2-8

## 2.4 Video Window Function Option

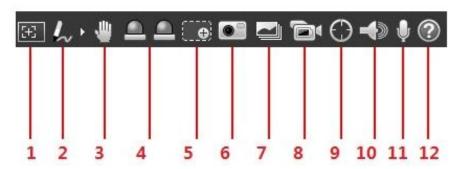

Figure 2-9

Please refer to the following sheet for detailed information.

| SN | Parameter          | Function                                                                                                    |
|----|--------------------|----------------------------------------------------------------------------------------------------|
| 1  | Regional focus     | Click it and use mouse to select any area in the video image, and it can make the device auto focus in the selected area.                                                                                                    |
| 2  | Remark             | Click it and then select pen color, you can write down the mark information on the preview interface.                                                                                                    |
| 3  | Gesture<br>Control | Click it and control the PTZ via dragging left mouse button in the preview interface, mouse roller can control zoom rate.                                                                                                    |
| 4  | Relay out          | Click the button to trigger alarm. The light becomes red/gray when there is relay out/cancel.                                                                                                    |
| 5  | Digital<br>Zoom    | <ul> <li>When the video is in the original status, click it you can select any zone to zoom in. In the non-original status, you can drag the zoom-in zone in specified range. Right click mouse to restore previous status.</li> <li>Click it; you can use the middle button of the mouse to zoom in/out the video size.</li> </ul> |

| 6  | Snapshot        | Click the button to snapshot, save picture to path in Chapter 3.1.2.5                                                                                                    |
|----|-----------------|----------------------------------------------------------------------------------------------------|
| 7  | Triple snap     | Click it, system can snap at 1f/s. All images are saved to path in Chapter 3.1.2.5.                                                                                                    |
| 8  | Record          | Click it, system can record. All images are saved to path in Chapter 3.1.2.5.                                                                                                    |
| 9  | Manual<br>track | Click the button and then drag left mouse button to select any area in the video window, the speed dome will make smart tracking to the object in the area.  Note: It needs to check "Event >IVS Plan> Rule Config>Smart Track", otherwise, it will be invalid. |
| 10 | Audio<br>output | Turn on or off audio when you are monitoring.                                                                                                    |
| 11 | Talk            | Click it to start or end bidirectional talk.                                                                                                    |
| 12 | Help            | Click it to open help file.                                                                                                    |

Table 2-5

## 2.5 PTZ Config

You can control PTZ via PTZ control or virtual joystick; also you can enable the functions of preset, scan and etc. in the PTZ setting area.

## **PTZ Control**

## Note

Users have to set PTZ protocol first before using PTZ control, please refer to "Setup > PTZ Settings > Protocol" for more details.

Please refer to Figure 2-10 for the interface of PTZ control, refer to Table 2-6 for more details about parameters.

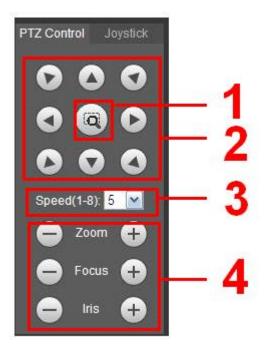

Figure 2-10

| Parameter       | Note                                                                                                    |
|-----------------|----------------------------------------------------------------------------------------------------|
| Quick Position  | Use mouse to draw a box in monitoring video, PTZ will rotate, focus and quickly position the scene.                                           |
| PTZ direction   | PTZ supports eight directions: left/right/up/down/upper left/upper right/bottom left/bottom right.                                            |
| Speed           | It controls rotation speed. The longer the step length, the higher the speed.  Step length control PTZ, zoom, focus and iris.                 |
| Zoom/focus/iris | Click to increase value and click to decrease value.  Note:  Some cameras don't support iris, please refer to the actual devices for details. |

Table 2-6

## **Virtual Joystick**

The virtual joystick interface is shown as below. See Figure 2-11.

This function allows you to control the button in then center to simulate the joystick operation. You can use it to control device movement.

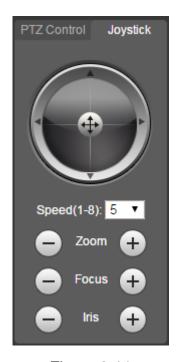

Figure 2-11

The setting method of speed, zoom, focus and iris is the same as that of the PTZ control.

## **PTZ Setting**

#### Note

Please refer to "4.3 PTZ Setting" for more details.

The PTZ can support various functions. Click to start some certain PTZ function, and at this moment the "Start/Stop" button becomes stop to stop the PTZ function. The config interface is shown in Figure 2-12; please refer to Table 2-7 for more details about each function.

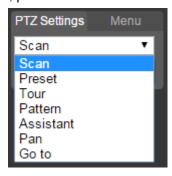

Figure 2-12

Please refer to the following sheet for PTZ setup information.

| Parameter | Function                                                                                                    |
|-----------|----------------------------------------------------------------------------------------------------|
| Scan      | Select Scan from the dropdown list, click Start button, you can begin scan operation. Default SN is 1.                                                                                                    |
| Preset    | Input the preset value and then click View button, the camera turns to the corresponding position of the preset.                                                                                                    |
| Tour      | Select Tour from the dropdown list and then click Start button, you can begin tour.                                                                                                    |
| Pattern   | You can select Pattern from the dropdown list and then click Start button to begin PTZ movement.                                                                                                    |
| Assistant | Reserve extended function, it can support special requirements.  Note It is recommended to enable the function with the guidance of professional staff if necessary; otherwise it may cause some unexpected problems.                                                                   |
| Pan       | Select Pan from the dropdown list and then click "Start" button and it can realize horizontal rotation of the PTZ.                                                                                                    |
| Wiper     | Select wiper, click "Open" to enable wiper function; click "Close" to disable wiper function.                                                                                                    |
| Go to     | <ul> <li>It is the accurate positioning function. Please input corresponding horizontal angle, vertical angle and zoom speed and then click "Go to" button to go to a specified position.</li> <li>One unit of the horizontal angle or vertical angle stands for 0.1 degree.</li> </ul> |

Table 2-7

## Menu

The menu interface is shown in Figure 2-13; please refer to Table 2-8 for more details about parameters.

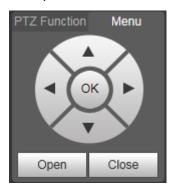

Figure 2-13

| Parameter        | Note                                                                                                    |
|------------------|----------------------------------------------------------------------------------------------------|
| Direction button | Up and down buttons are used to select parameters, left and right buttons are used to select parameter value. |

| Parameter | Note                    |
|-----------|-------------------------|
| ОК        | Click it to confirm.    |
| Open      | Open OSD menu.          |
| Close     | Click it to close menu. |

Table 2-8

Click **Open** to enable menu function, then you can see the OSD menu in the monitoring image, which is shown in Figure 2-14.

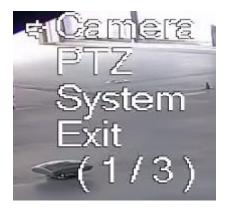

Figure 2-14

Here you can set the following items:

Camera: please refer to "4.1.1 Camera Condition".

PTZ: please refer to "4.3 PTZ setting". System: Please refer to "4.6 System".

Users can modify the location of OSD menu in "4.1.2.3 Video Overlay".

## 3 Playback

You can playback the saved video or picture in the "Playback" interface.

#### **Note**

It needs to set record, snapshot period, storage method, record control and other parameters in "4.5 Storage Management" before implementing playback operation.

Click "Playback" item, and the system will display "Playback" interface, which is shown in Figure 3-1.

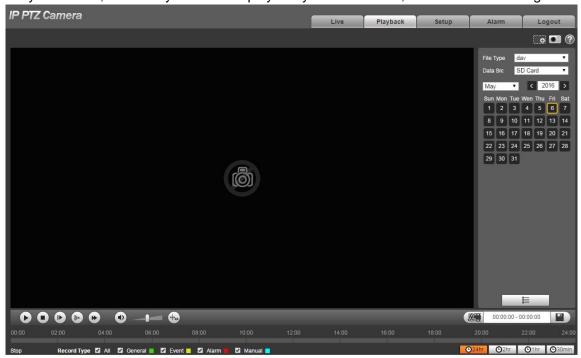

Figure 3-1

## 3.1 Video Playback

Select file type as "dav" and the system will display the interface which is shown in Figure 3-2. Refer to Table 3-1 for more details about parameters.

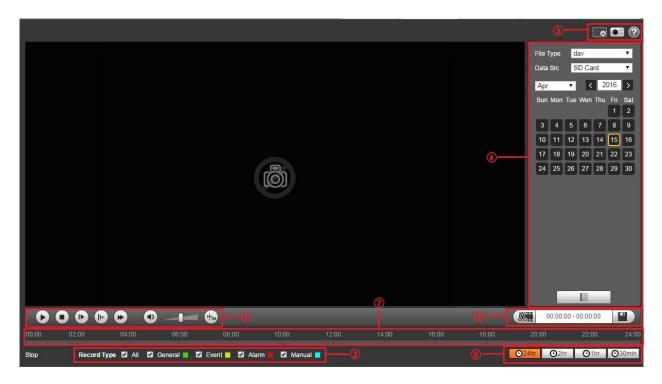

Figure 3-2

| SN | Note                            |
|----|---------------------------------|
| 1  | Play function column            |
| 2  | Record type column              |
| 3  | Assistant function column       |
| 4  | Playback file column            |
| 5  | Playback clip column            |
| 6  | Progress bar time format column |
| 7  | Progress bar                    |

Table 3-1

## 3.1.1 Play Function

Play function column is shown in Figure 3-3, refer to Table 3-2 for more details about parameters.

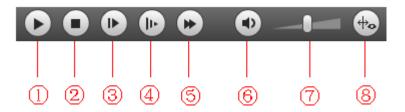

Figure 3-3

| Par | rameter    | Function                                                                                                    |
|-----|------------|----------------------------------------------------------------------------------------------------|
| 1   | Play       | When you see this button, it means pausing or not playing record. Click this button and switch to normal play status. |
| 2   | Stop       | Click this button to stop playing video.                                                                              |
| 3   | Next frame | Click this button to go to next frame.  Note  You shall pause playback when you use this function.                    |
| 4   | Slow       | Click this button to play slowly.                                                                                     |
| (5) | Fast       | Click this button to play fast.                                                                                       |
| 6   | Mute       | When this button displays, it means audio is silent. Click this button to switch back to normal.                      |
| 7   | Volume     | Left click mouse to adjust volume.                                                                                    |
| 8   | Rules info | Click the button to display intelligent rules after enabling playback video.                                          |

Table 3-2

## 3.1.2 Record Type

Check record file type, the only selected file will be displayed in progress bar and file list. See Figure 3-4.

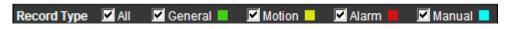

Figure 3-4

## 3.1.3 Assistant Function

Video playback assistant function is shown in Figure 3-5.

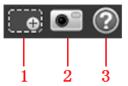

Figure 3-5

| Parameter    | Function                                                                                                    |
|--------------|----------------------------------------------------------------------------------------------------|
| Digital Zoom | <ul> <li>Click it, you can zoom in any area when then playback video is in original status. In non-original status, you can zoom in specified zone, Right click mouse to restore its original size.</li> <li>Click this button; you can scroll to zoom in/out video.</li> </ul> |

| Parameter |          | Function                                                                                                    |
|-----------|----------|----------------------------------------------------------------------------------------------------|
| 2.        | Snapshot | Click this button; you can take snapshot over the video under playback status. Snapshot will be saved to path in chapter 4.1.2.5 |
| 3.        | Help     | Click it to open help file.                                                                                                    |

Table 3-3

## 3.1.4 Playback File

In calendar, the date with blue shading means the current date having video record or snapshot file. See Figure 3-6.

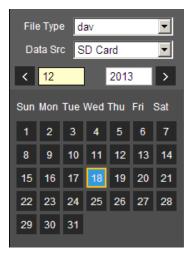

Figure 3-6

| Parameter   | Function                                                                                                    |
|-------------|----------------------------------------------------------------------------------------------------|
| File Type   | <ul><li>Select "dav" and it means record video playback.</li><li>Select "jpg" and it means picture playback.</li></ul> |
| Data Source | It is SD card by default.                                                                                              |

Table 3-4

The config steps are shown as follows.

## Step 1.

Click the date in blue, time axis displays record file progress bar in color. While, green represents normal record, yellow represents motion detect record, red represents alarm record, and blue represents manual record.

Step 2.

Click certain time location on the progress bar, playback of the record file starts from this time spot. See Figure 3-7.

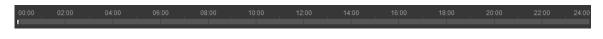

Figure 3-7

Step 3. Click file list, the file of selected date will be displayed in the list.

Step 4. Double click the file in list, playback this file and display file size, start time and end time. See Figure 3-8.

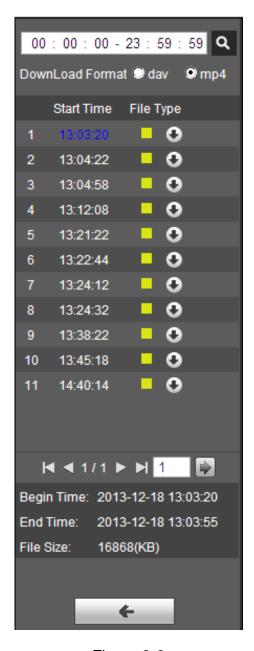

Figure 3-8

| Parameter | Function                                                                                  |
|-----------|-------------------------------------------------------------------------------------------|
| Search    | It means searching all the record files between start time and end time of selected date. |

| Parameter                    | Function                                                                                                    |
|------------------------------|----------------------------------------------------------------------------------------------------|
| Record<br>Download<br>Format | There are two formats: dav, mp4.                                                                                                    |
| Download                     | <ul> <li>Record type is "dav", click "Download" button to download file to local.</li> <li>Record type is "mp4", click "Download" button and download file to path in Chapter 3.1.2.5.</li> <li>Note</li> <li>System does not support download and playback of MP4 file at the same time.</li> </ul> |
| <b>←</b> Back                | Click "Back" button to go back to calendar interface, then you can select time again to operate.                                                                                                    |

Table 3-5

## 3.1.5 Playback Clip

## Note

The record file which is being playbacked will pause automatically when using playback clip function, which means that playback clip and playback can't be implemented at the same time.

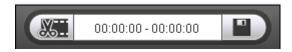

Figure 3-9

## Step 1

Click start time to clip on time axis. This time must be within progress bar range.

Step 2

Move mouse above the clip icon and "Select Start Time" will show up in the lower right corner.

Step 3

Click clip icon and complete the setting of start time for playback clip.

Step 4

Click end time of playback clip on time axis, and the time must be within progress bar range.

Step 5

Move mouse above clip icon and "Select End Time" will show up in the lower right corner. Step 6

Click clip icon and complete the setting of end time of playback clip.

Step 7

Click "Save" button to edit file in the path of "Playback Clip" set in the "4.1.2.5 storage path".

## 3.1.6 Progress Bar Time Format

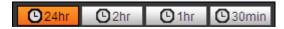

Figure 3-10

| Parameter      | Function                                                            |
|----------------|---------------------------------------------------------------------|
| ©24hr 24 hours | Click it and the progress bar will display in 24-hour mode.         |
| O 2hr 2 hours  | Click it and the progress bar will display 2 hours of the video.    |
| 1 hour         | Click it and the progress bar will display 1 hour of the video.     |
| O30min 30 min  | Click it and the progress bar will display 30 minutes of the video. |

## 3.2 Picture Playback

Select file type as "jpg" and the system will display the interface shown in Figure 3-11.

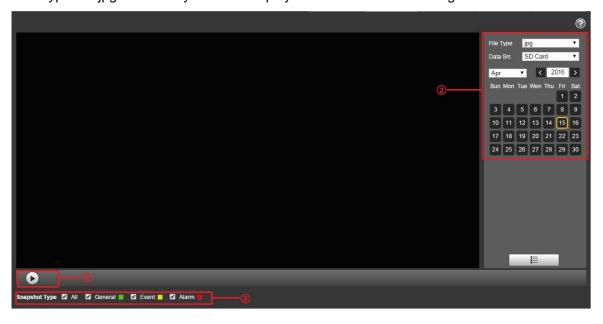

Figure 3-11

| SN | Note                 |
|----|----------------------|
| 1  | Play function column |
| 2  | Playback file column |
| 3  | Snapshot type column |

Table 3-6

## 3.2.1 Play Function

The play button is shown as below. See Figure 3-12.

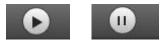

Figure 3-12

Default icon is and it means pauseing or not playing picture.

- Click play button to switch to normal play status. Icon becomes
- Click it to pause and switch it to pause status.

## 3.2.2 Playback File

Step 1: Click file list , ans the selected snapshot file will be displayed in the list.

Step 2: Double click file in list to playback this snapshot.

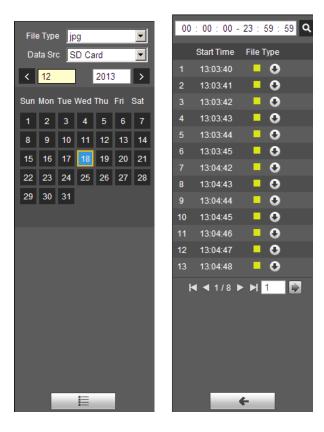

Figure 3-14 Figure 3-14

Please refer to the following sheet for detailed information.

| Parameter     | Function                                                                         |
|---------------|----------------------------------------------------------------------------------|
| Search        | It means all snapshot files within the start time and end time of selected date. |
| Download      | Click download button to download snapshot file to local.                        |
| <b>←</b> Back | Click back button to return to calendar interface and re-select time to operate. |

Table 3-7

## 3.2.3 Snapshot Type

It will only display the selected type of file in the list after checking the snapshot type. It can also select the snapshot type to be displayed via the drop-down box above the file list.

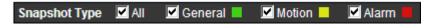

Figure 3-15

## 4 Setup

You need to set the camera, video and audio conditions of the network intelligent speed dome in order to guarantee normal monitoring of the device.

## 4.1 Camera

## 4.1.1 Conditions

#### 4.1.1.1 Picture

Step 1

Select "Setup > Camera > Conditions > Image". The system displays the interface of "Image" which is shown in Figure 4-1.

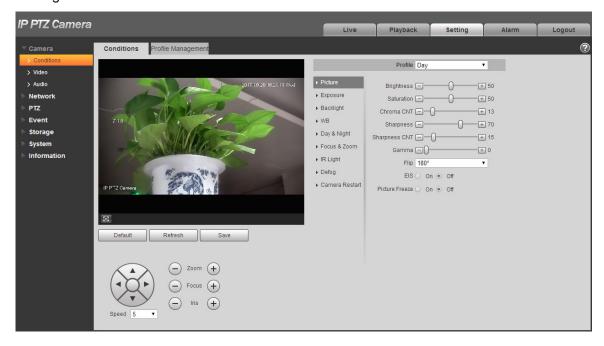

Figure 4-1

Step 2
Configure parameter info according to the actual needs; see Table 4-1 for more details.

| Parameter  | Note                                                                                                    |
|------------|----------------------------------------------------------------------------------------------------|
| Style      | It is to set the image display style; you can select soft, standard or vivid. It is standard by default.  Note: the function is only supported by some models. |
| Brightness | It is to set the overall brightness of image, the bigger the value is, the brighter the image becomes. The value ranges from 0 to 100.                         |
| Contrast   | It is to set the image contrast, the bigger the value is, the bigger the image bright contrast becomes. The value range is from 0 to 100.                      |

| Parameter        | Note                                                                                                    |
|------------------|----------------------------------------------------------------------------------------------------|
| Saturation       | It is to set the image color purity, the higher the purity is, the brighter it becomes, the lower the purity is, the darker it becomes. The range is from 0 to 100.                                                                                                    |
| Chroma CNT       | It is to set the suppression level upon the image color, the bigger the value is, the more obvious the suppression becomes. The value range is from 0 to 100.                                                                                                    |
| Sharpness        | It is to adjust the sharpness level of the image edge. The bigger the value is, more obvious the edge becomes; it is opposite if the value becomes smaller. It is easy for the image to generate noise if the value is set too high. The value range is from 0 to 100. |
| Sharpness<br>CNT | It is to adjust the sharpness suppression level of the camera, the bigger the value is, the stronger the sharpness suppression becomes. The value range is from 0 to 100.                                                                                              |
| Gamma            | The threshold is mainly used to change image brightness via nonlinear adjustment mode and improve the dynamic display range of the image. The bigger the value is, the brighter the image becomes. The value range is from 0 to 100.                                   |
| Flip             | The function can be used to change the direction of video surveillance image. It can select normal and flip. It is normal by default.                                                                                                    |
| EIS              | It can realize EIS function via image difference value comparison algorithm, which can effectively solve the problem of image jittering during use and make HD image even clearer. It is disabled by default.                                                          |
| Picture freeze   | After the image is frozen, it directly displays the preset when calling preset.                                                                                                    |

Table 4-1

## Step 3

Click "Save" to make config valid.

## 4.1.1.2 **Exposure**

## Step 1

Select "Setup > Camera > Conditions > Exposure".

The system displays "Exposure" interface, which is shown from Figure 4-2 to Figure 4-6.

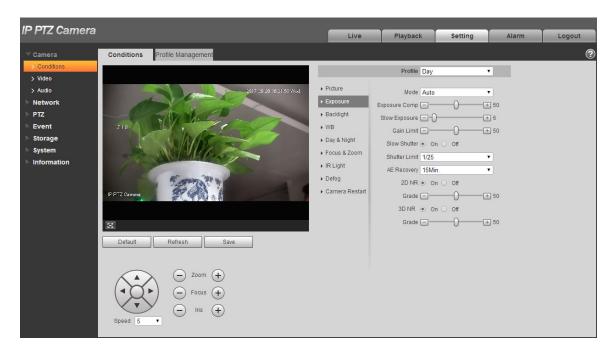

Figure 4-2

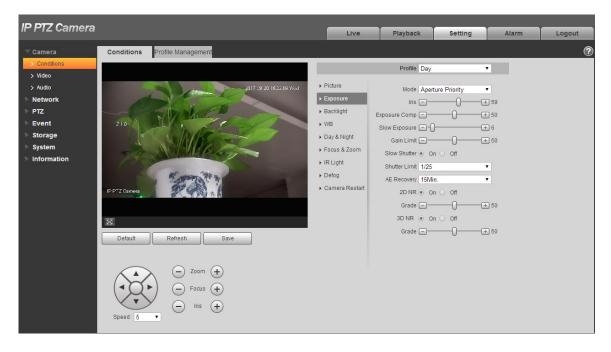

Figure 4-3

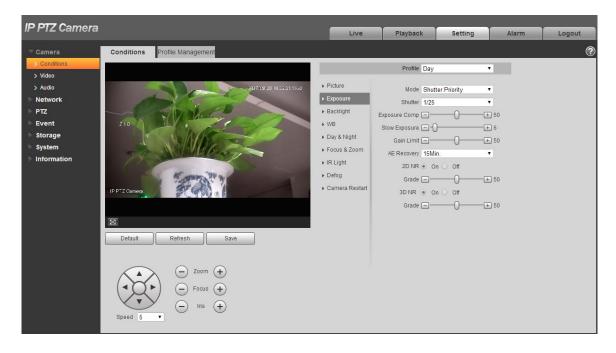

Figure 4-4

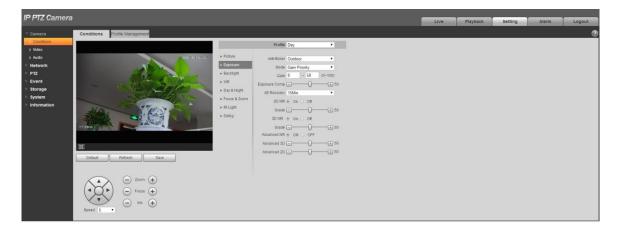

Figure 4-5

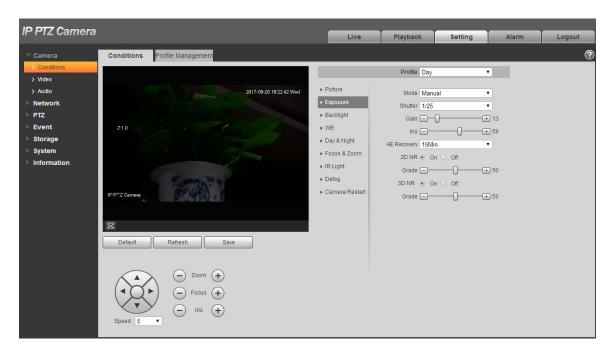

Figure 4-6

**Step 2**Configure parameter info according to actual needs; see Table 4-2 for more details.

| Parameter    | Note                                                                                                    |
|--------------|----------------------------------------------------------------------------------------------------|
| Anti-flicker | <ul> <li>It can select 50Hz, 60Hz or outdoor.</li> <li>50Hz: When AC is 50Hz, it can adjust exposure automatically according to scene brightness, make sure there is no cross stripes in the image.</li> <li>60Hz: When AC is 60Hz, it can adjust exposure automatically according to scene brightness, make sure there is no cross stripes in the image.</li> </ul>                                                                                                    |
| Mode         | <ul> <li>It is to set camera exposure mode. It includes: auto/manual/aperture priority/shutter priority/gain priority. The default is auto mode.</li> <li>For the auto exposure mode, the image overall brightness will auto adjust according to different scene brightness in the normal exposure range.</li> <li>For manual exposure mode, it can manually adjust gain value and shutter value; it supports long exposure.</li> <li>For aperture priority mode, fixed aperture is the set value, it can auto realize best brightness according to priority drive exposure time to drive gain mode.</li> <li>For shutter priority mode, the image overall brightness can auto adjust according to the adjustment shutter range priority according to different scene brightness in normal exposure range. If the image brightness is still improper and gain has reached upper and lower limit of the range, then it can auto adjust gain value again to make image normal.</li> <li>For gain priority mode, it can manually adjust gain value and exposure compensation value.</li> </ul> |

| Parameter                    | Note                                                                                                    |
|------------------------------|----------------------------------------------------------------------------------------------------|
| Gain Range                   | It is to set the gain value of exposure; the range is from 0 to 100.                                                                                                    |
| Shutter                      | It is to adjust shutter time. The bigger the shutter value is, the darker the image becomes; otherwise it becomes brighter.                                                       |
| Shutter<br>Range             | It is to set the camera exposure time, the range is from 0 to 1000, the unit is ms.                                                                                               |
| Iris                         | It is to set the camera light quantity. The bigger the iris is, the brighter the image becomes, and otherwise it becomes darker.                                                  |
| Exposure<br>Comp             | It is to set the value of exposure compensation; value range is from 0 to 100.                                                                                                    |
| Slow<br>Exposure             | It is to set the exposure adjustment speed; the value range is from 0 to 100.                                                                                                    |
| Gain limit                   | It is to set the gain upper limit of exposure, the value range is from 0 to 100.                                                                                                  |
| Slow Shutter                 | It can capture image via extending auto exposure time in the low illuminance environment, which can effectively reduce image noise, but it may generate smear for moving objects. |
| Shutter limit                | It is to restrict the min shutter value of the camera.                                                                                                    |
| Auto<br>exposure<br>recovery | After manually adjusting "Iris + or Iris -", it will recover to the exposure mode before adjustment regularly.                                                                    |
| 2D NR                        | The threshold is used to suppress noise, the higher the level is, the smaller the noise becomes, and the image appears more blurry then before.                                   |
| 3D NR                        | The value is used to suppress noise, the higher the level is, the smaller the noise becomes and the image seems more blurry than before.                                          |
| Grade                        | It is to set the NR value range, which is from 0 to 100. The bigger the value is, the higher the NR level becomes.                                                                |
| Advanced NR                  | It can realize noise suppression effect via 3D and 2D video filtering method.                                                                                                    |
| Advanced 3D                  | It is to set 3D grade, the value range is from 0 to 100.                                                                                                    |
| Advanced 2D                  | It is to set 2D grade, the value range is from 0 to 100.                                                                                                    |

Table 4-2

Click "OK" to complete config.

# 4.1.1.3 Backlight

#### Note

It fails to set backlight function when "Defog" is enabled, there will be prompt on the WEB interface. The function is used to adjust the backlight compensation mode of the monitoring image. The config steps are shown as follows:

## Step 1

Select "Setup > Camera > Condition > Backlight" and the system will display the interface of "Backlight", which is shown in Figure 4-7.

## Step 2

Set the mode according to the interface.

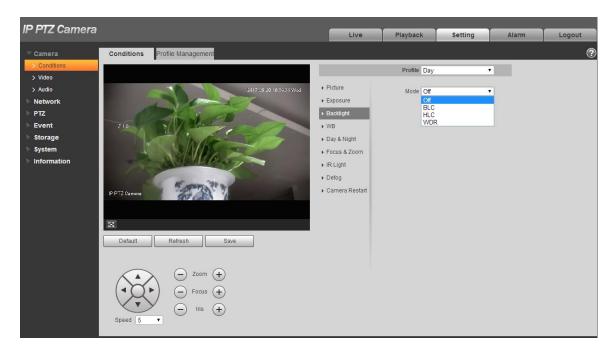

Figure 4-7

Select backlight mode which includes BLC, WDR and HLC.

- Backlight compensation: backlight compensation can make the dark part of the main shooting object clear in the backlighting environment.
- WDR: Enable WDR to suppress the over bright area and compensate over dark area, which can
  make the whole image a quite clear status.
- HLC: HLC is used to weaken the highlight area, which can be applied in the areas such as toll gate, entrance and exit of parking lot, etc. As for extreme light, it can take snapshot upon human face in dark environment and realize quite good effect of license plate details.

#### Step 4

Click "Save" to complete config.

#### Note

Other backlight mode config will not be valid when the "Mode" is selected as "Off".

### 4.1.1.4 White Balance

White balance is used to restore white objects, after setting white balance mode; it can make the white object display white status in different environments.

## Step 1

Select "Setup > Camera > Conditions > WB".

The system displays the interface of "WB", which is shown in Figure 4-8.

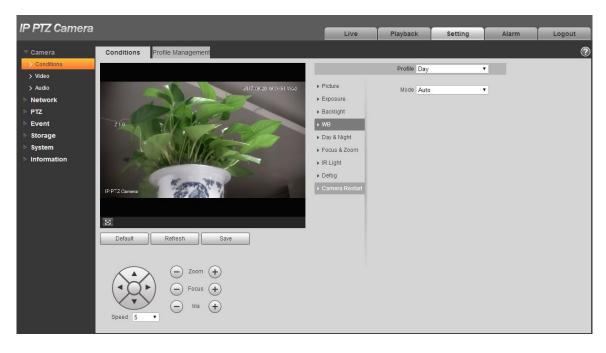

Figure 4-8

Select "WB" mode.

As for WB mode, it can select auto, indoor, outdoor, ATW, manual, sodium lamp, natural and street lamp. It is "Auto" by default.

## Step 3

Click "Save" to complete config.

# 4.1.1.5 Day & Night

#### **Note**

It fails to set defog function after enabling "Day/Night" function, there will be prompt on the WEB interface.

The function can be used to set the conversion between color mode and B/W mode, which can effectively guarantee that it can still monitor clear image even in dark environment for the intelligent speed dome. The config steps are shown as follows.

## Step 1

Select "Setup > Camera > Conditions > Day & Night".

IP PTZ Camera Playback Conditions Profile Managemen Profile Day Type ○ Electrical ● ICR ▶ Exposure Mode Auto ▶ Backlight PTZ Sensitivity Middle Delay 10S ▶ IR Light ▶ Defog ▶ Camera Restart Refresh Save - Focus +

The system displays the interface of "Day & Night" mode, which is shown in Figure 4-9.

Figure 4-9

**Step 2**Configure parameter info according to the actual needs; refer to Table 4-3 for more details.

| Parameter   | Note                                                                                                    |
|-------------|----------------------------------------------------------------------------------------------------|
| Туре        | <ul> <li>Day/night switch mode can select electrical and ICR, it is ICR by default.</li> <li>ICR: Mechanical day/night switch uses filter for day &amp; night switch.</li> <li>Electrical: It uses image processing mode for day &amp; night switch.</li> </ul>                                                                                                    |
| Mode        | <ul> <li>It is to set image color and b/w mode, which is not influenced by the selection of config profile. It is auto mode by default.</li> <li>Color: The camera will only output color image.</li> <li>Auto: It can select to output color or black &amp; white image according to the environment adaptation.</li> <li>Black &amp; White: The camera will only output black &amp; white image.</li> </ul> |
| Sensitivity | It is used to adjust the sensitivity of switch between color and black & white. It can select high, middle and low, it is middle by default.  Note It can set sensitivity only when day/night mode is auto.                                                                                                    |
| Delay       | It is used to adjust the delay value of switch between color and black & white. The value range is 2s~10s.  Note It can set delay only when the day/night mode is auto.                                                                                                    |

Table 4-3

Click "Save" to complete config.

## 4.1.1.6 **Zoom & Focus**

Digital zoom means zooming in part of the image, the bigger it zooms in, the more blurry it becomes.

# Step 1

Select "Setup > Camera > Conditions > Focus & Zoom".

The system displays the interface of "Focus & Zoom", which is shown in Figure 4-10.

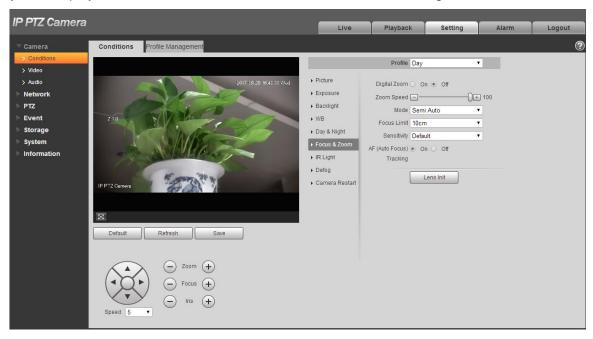

Figure 4-10

Step 2
Configure parameter info according to the actual needs; please refer to Table 4-4.

| · · · · · · · · · · · · · · · · · · · |                                                                                                    |  |
|---------------------------------------|----------------------------------------------------------------------------------------------------|--|
| Parameter                             | Note                                                                                                    |  |
| Digital zoom                          | It is used to set if it is to enable digital zoom function, it is off by default.                                                                                                    |  |
| Zoom speed                            | It is to set camera zoom speed, the bigger the value is, the faster the zoom speed becomes.                                                                                                    |  |
| Mode                                  | <ul> <li>It is to control the trigger mode of focus, you can select semi-auto, manual and auto.</li> <li>Semi auto: it will actively trigger focus when detecting zoom, ICR switch and etc.</li> <li>Auto: It will actively trigger focus when detecting scene change and zoom, ICR switch and etc.</li> <li>Manual: The users can adjust focus location by themselves; the device won't trigger focus actively.</li> </ul> |  |

| Parameter           | Note                                                                                                    |
|---------------------|----------------------------------------------------------------------------------------------------|
| Focus limit         | It is to set the nearest distance of focus, and focus on the object beyond the distance, the auto option will make it select proper nearest distance automatically according to the different zoom value.  |
| Sensitivity         | It is to set the steady ability or anti-interference capability of focus, the lower the value is, the steadier it becomes, the higher the value is, the stronger the anti-interference capability becomes. |
| AF tracking         | The image becomes relatively clear during zoom if the function is enabled. If the function is disabled, then the zoom speed becomes relatively fast during zoom.                                           |
| Lens initialization | Click the button and it will implement lens initialization automatically, at this moment, it will realize correction of zoom and focus for the camera.                                                     |

Table 4-4

Click "Save" to complete config.

## 4.1.1.7 IR Light

Currently, common compensation lights include IR light, white light and laser light, different models support different types of compensation lights with different config interfaces. Please refer to actual config interface for more details. It is to introduce the config modes of several compensation lights in this chapter.

# IR light/White light

Different types of compensation lights use the following conditions:

- When Day/Night mode is switched to "B/W", the monitoring image becomes black and white, and at this moment the IR light is enabled.
- When Day/Night mode is switched to "Color", the monitoring image becomes color, and at this
  moment the white light is enabled.
- When Day/Night mode is switched to "Auto", the color of monitoring image is switched according to the environmental brightness, the compensation light changes according to the monitoring image;
   The IR light is enabled in B/W mode, white light is enabled in color mode.

#### Note

- Some models are equipped with photoresistance. IR/white light will be enabled automatically when the environmental brightness is too low.
- It is to take IR light as an example to introduce the parameters and functions of config interface. The config steps of IR light/white light are shown as follows:

# Step 1

Select "Setup > Camera > Conditions > IR Light".

The system displays the interface of "IR Light", which is shown in Figure 4-11.

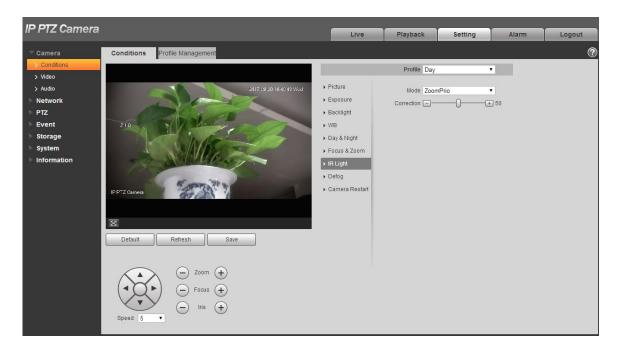

Figure 4-11

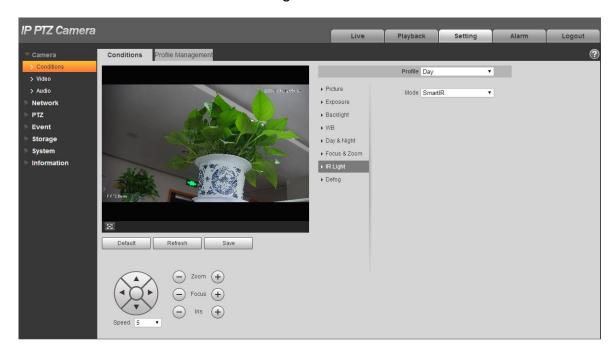

Figure 4-12

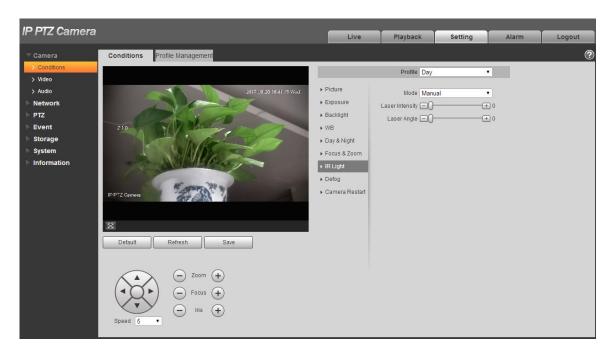

Figure 4-13

**Step 2**Configure parameter info according to the actual needs, please refer to Table 4-5 for more details.

| Parameter    | Note                                                                                                    |
|--------------|----------------------------------------------------------------------------------------------------|
| Mode         | <ul> <li>It is used to set the mode of IR light, you can select zoom priority, SmartIR, manual and off</li> <li>Zoom priority: It can auto adjust the brightness of IR light according to the actual zoom rate.</li> <li>SmartIR: The device can control IR light brightness according to the actual zoom rate and overexposure.</li> <li>Manual: It is to set the brightness value of IR light manually.</li> <li>Off: It is to disable compensation light.</li> <li>Note</li> <li>Only IR light supports SmartIR mode.</li> </ul> |
| Light        | It is used to compensate the brightness of IR light; the value range is from 0                                                                                                    |
| compensation | to 100.                                                                                                    |
| Near light   | It is used to set the brightness of near light; the value range is from 0 to 100.                                                                                                    |
| Far light    | It is used to set the brightness value of far light; the range is from 0 to 100.                                                                                                    |

Table 4-5

Click "Save" to complete setting.

# **Laser Light**

Laser light makes compensation for the ambient environment when it is used for long-distance monitoring.

The config steps of laser light are shown as follows:

### Step 1

Select "Setup > Camera > Conditions > IR Light" and the system will display the interface of "IR Light", which is shown in Figure 4-14.

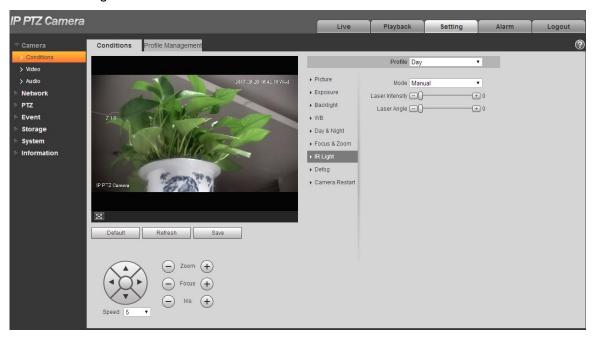

Figure 4-14

**Step 2**Configure parameter info according to actual needs; please refer to Table 4-6 for more details.

| <u> </u>        | • • • • • • • • • • • • • • • • • • • •                                                                                                    |
|-----------------|----------------------------------------------------------------------------------------------------|
| Parameter       | Note                                                                                                    |
| Mode            | <ul> <li>It is used to set the mode of laser light, it can select Zoomprio or manual, it is "Zoomprio" by default.</li> <li>Zoomprio: The camera can auto adjust laser light brightness according to the zoom rate of light.</li> <li>Manual: It is manually to set laser light brightness and angle value scattered by light beam.</li> </ul> |
| Laser Intensity | It is to set the intensity of laser light, the value range is from 0 to 100.                                                                                                    |
| Laser Angle     | It is to set the angle scattered by light beam, the value range is from 0 to 100.                                                                                                    |

Table 4-6

# Step 3

Click "Save" to complete config.

# 4.1.1.8 **Defog**

#### **Note**

It fails to set defog function after enabling "Backlight" function, there will be prompt on the WEB interface. The image quality may become weak if the camera is in the environment with fog or haze, the image can realize auto correction in the auto mode; it can also select different intensity manually according to the fog concentration, which is to adjust the image definition.

## Step 1

Select "Setup > Camera > Conditions > Defog".

The system displays the interface of "Defog", which is shown in Figure 4-15 or Figure 4-16.

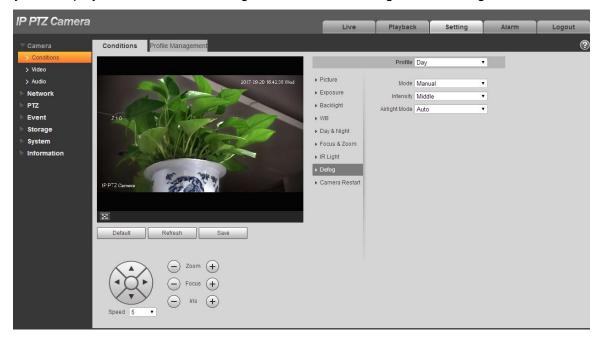

Figure 4-15

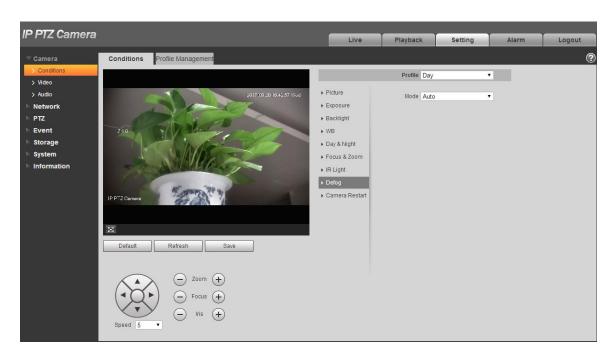

Figure 4-16

It is to configure parameter info according to actual needs, please refer to Table 4-7 for more details.

| Parameter | Note                                                                                                    |
|-----------|----------------------------------------------------------------------------------------------------|
| Mode      | It is used to set the defog mode, it can select auto, manual and off. It is "Off" by default.  Note  For the devices which support optical defog. Optical defog and electronic defog realize self-adaptive switch according to algorithm.  For the devices which support optical defog. Electronic defog is enabled by default in off mode. |
| Intensity | It is used to set the defog intensity; you can select low, middle or high. It is "high" by default.                                                                                                    |

Table 4-7

# Step 3

Click "Save" to complete config.

# 4.1.1.9 **Profile Management**

It can select three modes of profile management, such as normal, full time and schedule.

When it selects "Normal", the video will be monitored according to the normal config of the camera.

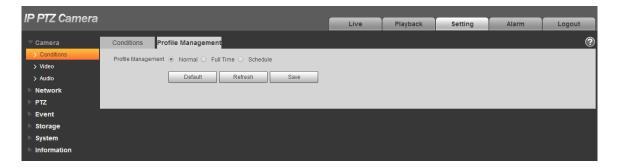

Figure 4-17

 When it selects "Full time", it can select day or night, which is corresponding to the config file of the camera conditions for day or night.

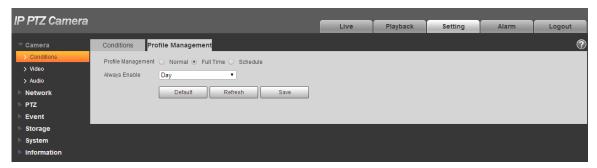

Figure 4-18

When it selects "Schedule", you can select one period as day config, the other period as night config. If the config profile management is displayed according to schedule, you can set 0:00~12:00 as day config, and 12:00~24:00 as night config.

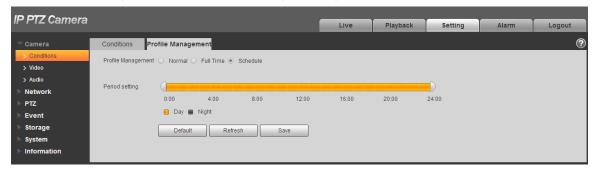

Figure 4-19

## 4.1.2 Video

It is to set video, snapshot, overlay, ROI and path.

## 4.1.2.1 Video

It is to set video stream of the monitoring image. The config steps are shown as follows;

## Step 1

Select "Setup > Camera > Video > Video".

The system displays the interface of "Video stream", which is shown in Figure 4-20.

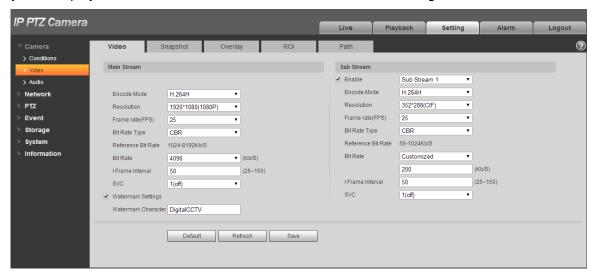

Figure 4-20

#### Note

- Different device video may have different config interface, please refer to the actual interface for more details.
- Different video streams may be corresponding to different default value, please refer to the actual interface for more details.

## Step 2

Configure parameter info according to the actual needs, please refer to Table 4-8 for more details.

| Parameter         | Function                                                                                        |
|-------------------|-------------------------------------------------------------------------------------------------|
| Sub Stream Enable | Please check the box here to enable extra stream function. This function is enabled by default. |

| Parameter          | Function                                                                                                    |
|--------------------|----------------------------------------------------------------------------------------------------|
| Encode mode        | <ul> <li>There are seven options: H.264, H.264H, H.264B, H.265,</li> <li>MJPEG and MPEG4.</li> <li>H.264: Main Profile encode mode.</li> <li>H.264H: High Profile encode mode.</li> <li>H.264B: Baseline Profile encode mode.</li> <li>H.265: Main Profile encode mode.</li> <li>MJPEG: In this encode mode, the video needs to enlarge bit stream to guarantee the video definition. You can use the max bit stream value in the recommended bit to get the better video output effect.</li> </ul> |
| Smart Codec        | It can set smart codes as on or off.                                                                                                    |
| Resolution         | There are multiple resolution types. You can select from the dropdown list.  For each resolution, the recommended bit stream value is different.                                                                                                    |
| Frame Rate (FPS)   | PAL: 1~25f/s, NTSC: 1~50f/s                                                                                                    |
|                    | The frame rate may vary due to different resolutions.                                                                                                    |
| Bit Rate Type      | <ul> <li>There are two options: VBR and CBR.</li> <li>Please note, you can set video quality in VBR mode.</li> <li>In MJPEG encode mode, only CBR is available.</li> </ul>                                                                                                    |
| Reference Bit Rate | Recommend a reasonable bit rate value range according to the resolution and frame rate you have set.                                                                                                    |
| Bit Rate           | <ul> <li>In VBR, the bit rate here is the max value.</li> <li>In CBR, the value is fixed.</li> <li>Refer to "Reference Bit Rate", bit rate value can provide best reference range.</li> </ul>                                                                                                    |
| I Frame interval   | Here you can set the P frame amount between two I frames, the range varies according to the frame rate, the max is 150, it is recommended to set twice as big as the frame rate.                                                                                                    |
| SVC                | Frame rate can realize layered coding, it is a scalable encoding mode in time domain, and it is 1 by default, which is not layered. It can set 2, 3, 4 layer coding setting.                                                                                                    |
| Watermark Settings | By calibrating watermark, to see if video is modified. Select Watermark function. Default watermark is Digital CCTV. Watermark character can only be number, letter, _, - within 128 characters.                                                                                                    |

Table 4-8

Click "Save" to complete config.

# 4.1.2.2 **Snapshot**

It is to set the stream info of snapshot. The config steps are shown as follows:

### Step 1

Select "Setup > Camera > Video > Snapshot" and the system will display the interface of "Snapshot", which is shown in Figure 4-21.

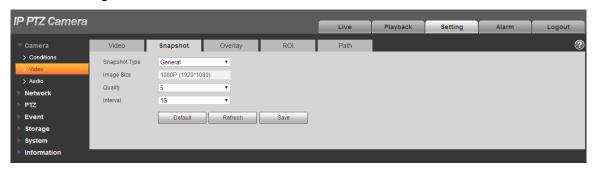

Figure 4-21

# Step 2

Configure parameter info according to the actual needs; please refer to Table 4-9 for more details.

| Parameter     | Function                                                                       |
|---------------|--------------------------------------------------------------------------------|
| Snapshot type | It includes General and Event.                                                 |
| Image size    | It is the same with the resolution of snapshot (main stream or sub stream).    |
| Quality       | It is to set the image quality. There are six levels from 1 to 6.              |
| Interval      | It is to set snapshot frequency. The value ranges from 1s to 7s or customized. |

Table 4-9

#### Step 3

Click "Save" to make config valid.

# 4.1.2.3 Video Overlay

It is to set the info which is to be overlaid on the monitoring image. The config steps are shown as follows:

#### Step 1

Select "Setup > Camera > Video > overlay" and the system will display the interface of "Overlay".

# Step 2

It is to configure video overlay info according to actual needs. The config interface is shown from Figure 4-22 to Figure 4-28. Refer to Table 4-10 for more details.

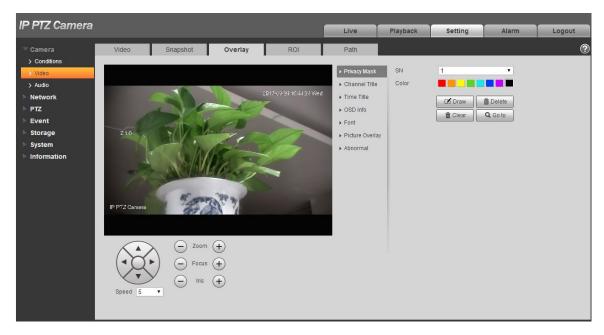

Figure 4-22

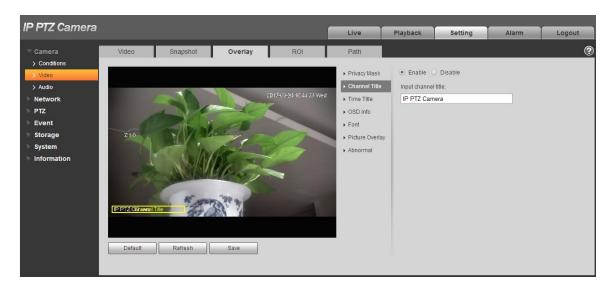

Figure 4-23

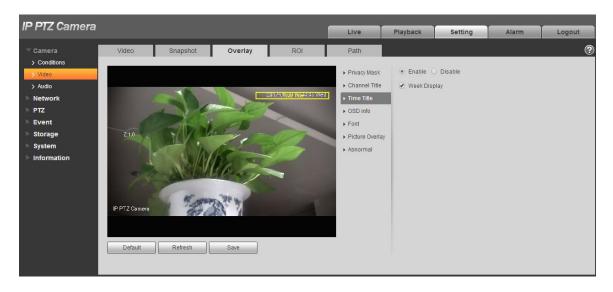

Figure 4-24

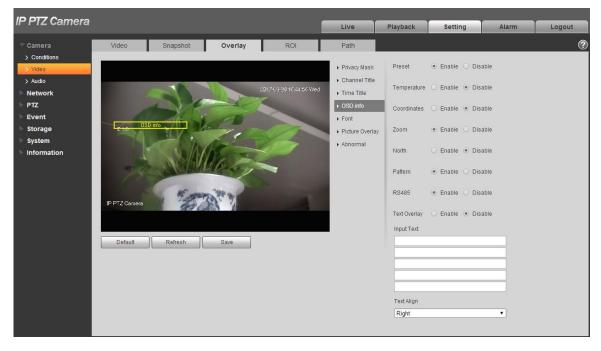

Figure 4-25

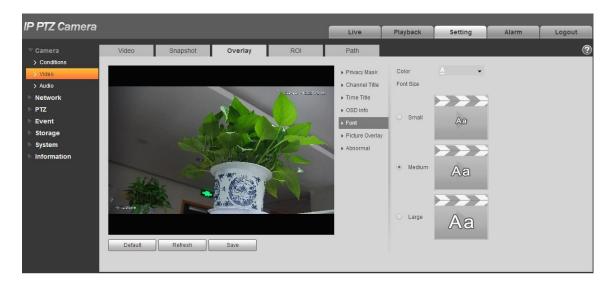

Figure 4-26

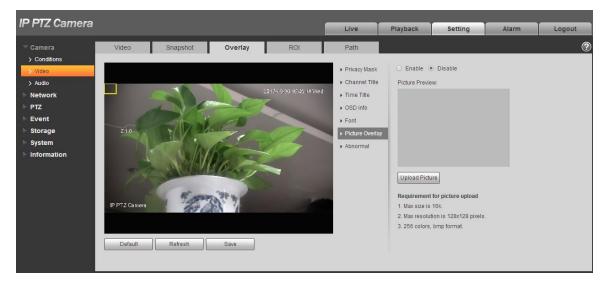

Figure 4-27

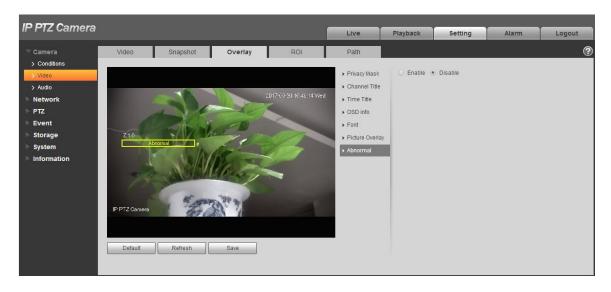

Figure 4-28

| Parameter     | Function                                                                                                    |
|---------------|----------------------------------------------------------------------------------------------------|
| Privacy mask  | <ul> <li>Click "Draw" to draw privacy mask in the image preview area.</li> <li>Click "Delete" to delete corresponding privacy mask.</li> <li>Click "Clear" to clear all the privacy mask areas.</li> <li>Set "Privacy Mask SN", click "Go to" to check the corresponding privacy mask area of the "Privacy Mask SN".</li> </ul>                                                                                                    |
| Channel Title | <ul> <li>Check "Enable" to display channel title in the video monitoring window; check "Disable" not to display.</li> <li>You can use the mouse to drag the channel tile to adjust the position of channel title.</li> </ul>                                                                                                    |
| Time Title    | <ul> <li>Check "Enable" to display time title in the video monitoring window; check "Disable" not to display.</li> <li>You can drag "Time Title" box to adjust the position of time title.</li> <li>Check "Display Week" to display week info on the time title.</li> </ul>                                                                                                    |
| OSD           | <ul> <li>Check the corresponding "Enable" button, and it will display preset, temperature, PTZ coordinates, zoom, north and text overlay in the video monitoring window; check corresponding "Disable "button and it won't display.</li> <li>Click "Set North" to set the current location as north.</li> <li>You can adjust preset, temperature, PTZ coordinates, zoom, north and text overlay via dragging "OSD Info" box. Alignment include align left and align right.</li> </ul> |
| Font          | It is set the font of channel title, time title, OSD info, it can set color, size and row height.                                                                                                    |

| Picture Overlay | <ul> <li>You can enable this function to display overlay picture.         Click disable to turn it off.</li> <li>Click Upload Picture to overlay local picture into monitoring window. You can drag the yellow box to move it.</li> <li>Note</li> <li>You cannot enable OSD info and picture overlay at the same time.</li> </ul> |
|-----------------|----------------------------------------------------------------------------------------------------|
| Abnormal        | It is to set if it will display abnormity in the monitoring picture.                                                                                                    |

**Table 4-10** 

Click "Save" to complete config.

#### 4.1.2.4 **ROI**

## Note

# Some devices do not support ROI.

You can set the key monitoring area as the ROI and set image quality upon the area. The config steps are shown as follows.

# Step 1

Select "Setup > Camera > Video > ROI".

The system will display the interface of "ROI", which is shown in Figure 4-29.

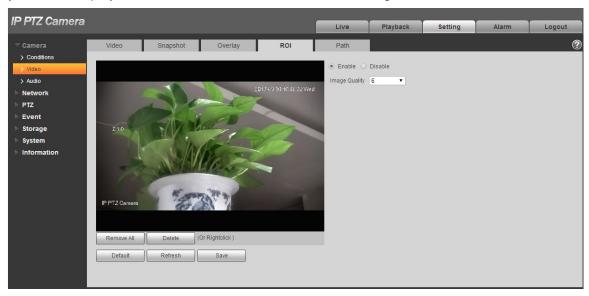

Figure 4-29

# Step 2

Select "Enable "to enable ROI function.

# Step 3

Press the left mouse button and draw area on the monitoring image. It can set max 4 areas.

- Click "Delete" or press right mouse button to delete corresponding area.
- Click "Remove all" to remove all the areas.

#### Step 4

Set the image quality of the corresponding ROI.

#### Step 5

Click "Save" to make config valid.

#### 4.1.2.5 Path

The storage path is activated with snapshot and record in the live interface, which can set the storage path of monitoring snapshot and monitoring record respectively.

The storage path is activated with snapshot, download and clip in the playback interface, which can set the storage path of playback snapshot, record download and playback clip respectively.

# Step 1

Select "Setup > Camera > Video > Path".

The system will display the interface of "Storage Path", which is shown in Figure 4-30.

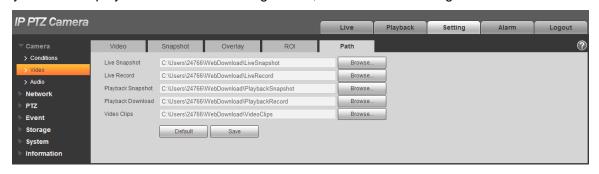

Figure 4-30

#### Step 2

Set the corresponding storage path.

- The default live snapshot path: C:\Users\admin\WEBDownload\LiveSnapshot.
- The default live record path: C:\Users\admin\WEBDownload\LiveRecord.
- The default playback snapshot path: C:\Users\admin\WEBDownload\PlaybackSnapshot.
- The default playback download path: C:\Users\admin\WEBDownload\PlaybackRecord.
- The default playback clip path: C:\Users\admin\WEBDownload\VideoClips.

#### Note

Admin is locally logged in PC account.

#### Step 3

Please click the "Save" button to make config valid.

#### 4.1.3 Audio

#### Note

Some models don't support audio function.

It is to set the audio parameters of the device. The config steps are shown as follows:

# Step 1

Select "Setup > Camera > Audio".

The system will display the interface of "Audio", which is shown in Figure 4-31.

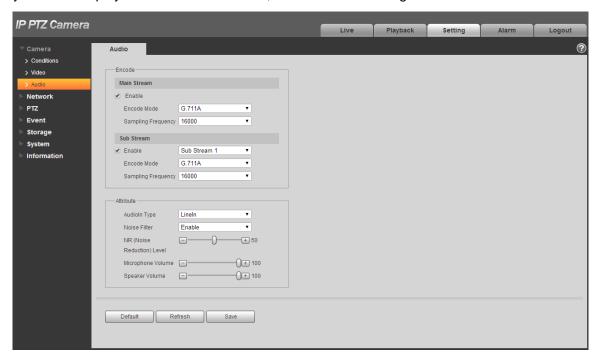

Figure 4-31

## Step 2

Please configure info of each parameter according to the actual needs, refer to Table 4-11 for more details.

| Parameter    | Function                                                                                                    |
|--------------|----------------------------------------------------------------------------------------------------|
| Audio enable | Select the audio channel number which needs to be enabled: the stream is A/V composite stream; otherwise it only contains video only. |
|              | Note                                                                                                    |
|              | Audio can be enabled only when video is enabled.                                                                                      |

| Encode mode        | The encode mode includes G.711A, G.711Mu, G.726 and AAC.                                                          |
|--------------------|----------------------------------------------------------------------------------------------------|
|                    | The default is G.711A.                                                                                            |
|                    | Note                                                                                                    |
|                    | The audio encode mode which is set here can make both audio stream and bidirectional talk valid at the same time. |
| Sampling frequency | It includes 8k, 16k, 32k, 48k and 64k. It is 16K by default.                                                      |
| Audio in type      | It is to set audio input type, it is LineIn by default.                                                           |
| Noise filter       | It is to set if it is to enable noise filter function, it is enabled by default.                                  |
| Microphone volume  | It is to adjust the volume of the microphone; the value range is from 0 to 100.                                   |
|                    | Note                                                                                                    |
|                    | The function is only supported by some models.                                                                    |
| Speaker volume     | It is to adjust the volume of the speaker; the value range is from 0 to 100.                                      |
|                    | Note                                                                                                    |
|                    | The function is only supported by some models.                                                                    |

Table 4-11

Click "Save" to complete config.

# 4.2 Network

## 4.2.1 TCP/IP

# 4.2.1.1 **TCP/IP**

You need to configure the IP address and DNS server of the intelligent speed dome, make sure it can be mutually connected to other devices in the networking.

### Note

Please confirm the intelligent speed dome has connected to network correctly before setting network parameters.

- Please distribute IP address of the same network segment if there is no router in the network.
- It needs to set corresponding gateway and subnet mask if there is no router in the network.

# Step 1

Select "Setup > Network > TCP/IP".

IP PTZ Camera Live Playback Setting Alarm Easy4ip Host Name IPDome Wire(DEFAULT) Static O DHCP 90 . 02 . a9 . 5e . bd . e9 > SMTP(Email) 10 . 15 . 123 . 35 Subnet Mask 255 . 255 . 0 . 0 Default Gateway 10 . 15 . 0 . 1 Preferred DNS 8 8 8 8 Alternate DNS > 802.1x 8 . 8 . 4 . 4 ✓ Enable ARP/Ping to set IP address service Default Refresh Save PTZ Storage

The system displays the interface of "TCP/IP", which is shown in Figure 4-32.

Figure 4-32

**Step 2**Configure TCP/IP parameter, refer to Table 4-12.

| Parameter     | Function                                                                                                    |
|---------------|----------------------------------------------------------------------------------------------------|
| Host Name     | It is to set current host device name. It supports max 15 characters.                                                                                                    |
| Ethernet Card | Please select the Ethernet port. Default is wired.                                                                                                    |
|               | Please note you can modify the default Ethernet card if there is more than one card                                                                                                    |
|               | Please note the device needs to reboot to activate the new setup once you modify the default setup.                                                                                                    |
| Mode          | There are two modes: static mode and the DHCP mode. Select DHCP mode, it auto searches IP, and you cannot set IP/subnet mask/gateway. Select static mode, you must manually set IP/subnet mask/gateway. |
| Mac Address   | It is to display device Mac address.                                                                                                    |
| IP Version    | It is to select IP version. IPV4 or IPV6.                                                                                                    |
|               | You can access the IP address of these two versions.                                                                                                    |
| IP Address    | Please use the keyboard to input the corresponding number to modify the IP address and then set the corresponding subnet mask and the default gateway.                                                  |

| Subnet mask                                                | It has to set according to the actual situation, the prefix of subnet is number, input from 1 to 255, the prefix of subnet identifies a specific network link, and usually it includes a layering structure.                                                                                                    |                                                                                              |
|------------------------------------------------------------|----------------------------------------------------------------------------------------------------|----------------------------------------------------------------------------------------------|
| Default gateway                                            | Make sure it has to be in the same segment with IP address according to the actual situation.                                                                                                    | Note It inputs 128 bit for IP address,                                                       |
| Preferred DNS                                              | DNS server IP address.                                                                                                    | default gateway,<br>preferred DNS,<br>alternate DNS of<br>IPv6 version, it<br>can't be null. |
| Alternate DNS                                              | Alternate IP address of DNS server.                                                                                                    |                                                                                              |
| Enable<br>ARP/Ping to set<br>device IP<br>address service. | Check, you can use ARP/Ping command to modify or set the device IP address if you know the device MAC address.  When it is enabled by default, ping packet can set device IP via specific length within 2 minutes during device reboot, the service is off 2 minutes later, the service will be closed immediately after setting IP successfully. Ping packet can't set IP if it is not enabled. |                                                                                              |

Table 4-12

Click "Save" to complete setting.

An example of setting device IP via ARP/Ping

# Step 1

Get an unoccupied IP address, and make sure the device and PC are in the same LAN.

# Step 2

Get the physical address of the device from the label.

# Step 3

Input the following commands in the PC.

| System         | Command                                                                        |
|----------------|--------------------------------------------------------------------------------|
|                | Arp -s <ip address=""> <mac> Ping -I 480 -t &lt; IP Address&gt;</mac></ip>     |
| Windows syntax | Example:  Arp -s 192.168.0.125 11-40-8c-18-10-11  Ping -I 480 -t 192.168.0.125 |

| System                   | Command                                                                                                    |
|--------------------------|----------------------------------------------------------------------------------------------------|
| UNIX/Linux/Mac<br>syntax | Arp -s <ip address=""> <mac> Ping -s 480 &lt; IP Address &gt;  Example: Arp -s 192.168.0.125 11-40-8c-18-10-11 Ping -s 480 192.168.0.125</mac></ip>                                                                                            |
| Win7 syntax              | netsh i i show in netsh -c "i i" add neighbors Idx <ip address=""> <mac> ping -l 480 -t &lt; IP Address&gt; Example: netsh i i show in netsh -c "i i" add neighbors 12 192.168.0.125 11-40-8c-18-10-11 ping -l 480 -t 192.168.0.125</mac></ip> |

Table 4-13

Power off and reboot the device or reboot the device via network.

# Step 5

Check the similar info like "Reply from 192.168.0.125..." from the PC command line, then it can set successfully; you can close the command line.

# Step 6

Open the browser and then input http://<IP address>. Click the Enter button, you can access now.

# 4.2.1.2 **Easy 4ip**

Easy 4ip module is mainly used to visit device via serial number, it doesn't need to set IP address, plug and play, and scan QR code to log in the device.

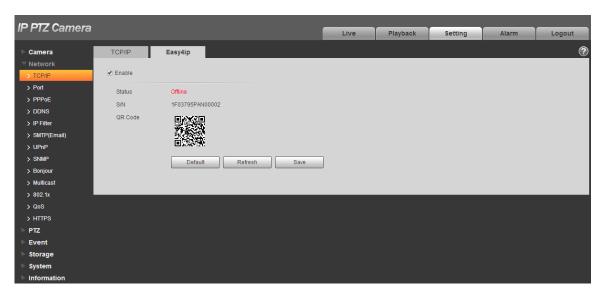

Figure 4-33

# 4.2.2 Port

## 4.2.2.1 **Port**

You can configure the device with max connection port and each port value on this interface.

# Step 1

Select "Setup > Network > Port > Port".

The system will display the interface of "Connection", which is shown in Figure 4-34.

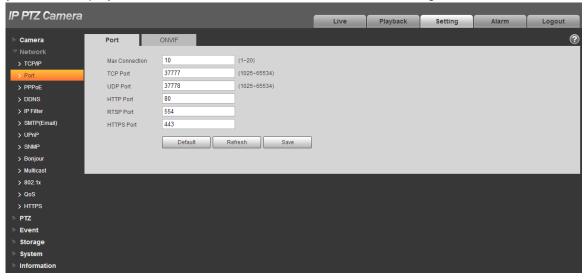

Figure 4-34

**Step 2**Configure each port value of the device; refer to Table 4-14 for more details.

| Parameter       | Function                                                                                                    |
|-----------------|----------------------------------------------------------------------------------------------------|
| Max connection  | It is the max Web connection for the same device. The value ranges from 1 to 20. Default connection amount is 10.                                                                         |
| TCP port        | Port range is 1025~65534. The default value is 37777. You can input the actual port number if necessary.                                                                                  |
| UDP port        | Port range is 1025~65534. The default value is 37778. You can input the actual port number if necessary.                                                                                  |
| HTTP port       | Port range is 1025~65524. The default value is 80. You can input the actual port number if necessary.                                                                                     |
| RTSP port       | The default value is 554. Please leave blank if use default. User uses QuickTime or VLC can play the following formats. BlackBerry can play too.                                          |
|                 | <ul> <li>Real-time monitoring URL format, please require real-time RTSP<br/>media server, require channel no., bit stream type in URL. You may<br/>need username and password.</li> </ul> |
|                 | <ul> <li>User uses BlackBerry need to set encode mode to H.264B, resolution<br/>to CIF and turn off audio.</li> </ul>                                                                     |
|                 | URL format is:                                                                                                    |
|                 | rtsp://username:password@ip:port/cam/realmonitor?channel=1&subtype=0                                                                                                    |
|                 | username/password/IP and port.                                                                                                    |
|                 | The IP is device IP and the port default value is 554. You can leave it in blank if it is the default value.                                                                              |
|                 | Follow standard RTP protocol and when encode mode is MJPEG; the max resolution only supports 2040*2040.                                                                                   |
| HTTPs<br>Enable | Check HTTPs enable, login as https://ip:port. Protect data. Default port is <a href="https://ip">https://ip</a> . It is disabled by default.                                              |
| HTTPs<br>Port   | HTTPs communication port, range is 1025~65534, default is 443.                                                                                                    |

Table 4-14

# Note

Except "max connection", it needs to reboot the device to make it valid after modifying other parameter config.

# Step 3

Click "Save" to complete setting.

# 4.2.2.2 **ONVIF**

ONVIF (Open Network Video Interface Forum) describes network video model, port, data type and data switch modes. ONVIF standard targets to create a network video frame protocol that communicates network video products from different manufacturers.

## Step 1

Select "Setup > Network > Connection > ONVIF".

The system will display the interface of "ONVIF", which is shown in Figure 4-35.

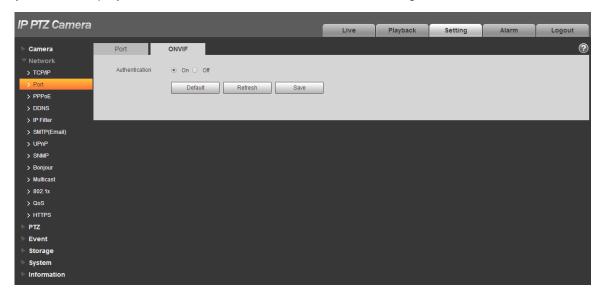

Figure 4-35

## Step 2

Set "Authentication" as "Enable".

### Step 3

Click "Save" to complete setting.

## 4.2.3 **PPPoE**

It can set up network connection via enabling PPPoE (Point-to-Point Protocol over Ethernet) dial mode; the device will acquire a dynamic IP address of WAN. Please gain the PPPoE username and password provided by ISP (Internet service provider).

## Step 1

Select "Setup > Network > PPPoE".

The system will display the interface of "PPPoE", which is shown in Figure 4-36.

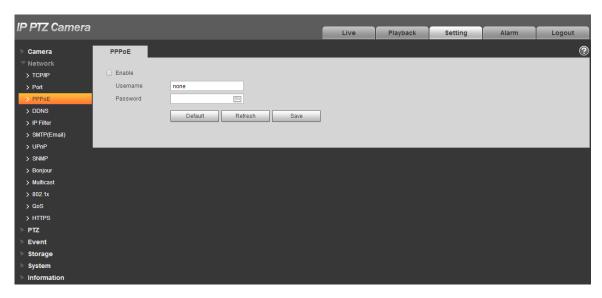

Figure 4-36

Check "Enable" and input PPPoE username and password.

# Step 3

Click "Save" to complete PPPoE config.

The system will prompt that it has been successfully saved and real-time display the acquired IP address of WAN, which is shown in Figure 4-37, users can visit the device via the IP address.

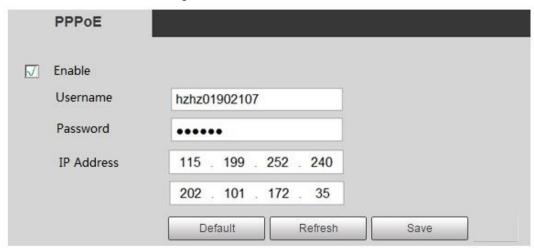

Figure 4-37

## 4.2.4 DDNS

DDNS (Dynamic Domain Name Server) can be used to update the relationship between domain name on the DNS server and IP address dynamically in the situation where the device IP address changes frequently, which is to guarantee the users to visit device via domain name.

#### Note

- Please confirm if the device supports the type of DNS before config and log in the website of DDNS service provider to register domain name and other info.
- If DDNS type is Quick DDNS, then it doesn't need to register domain name.
- If DDNS type is other type, then it needs to log in corresponding DDNS website to register username, password, domain name and etc.
- Users can check info of all the connected devices after they successfully registered in DDNS website and logged in.

#### Step 1

Select "Setup > Network > DDNS".

The system will display the interface of "DDNS", which is shown in Figure 4-38.

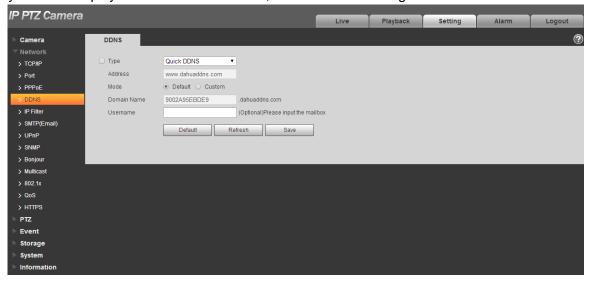

Figure 4-38

## Step 2

Check "Server Type" and configure relevant parameter of DDNS according to the actual situation.

 Please refer to the following sheet for configuring DDNS parameter if users select DDNS type as "Quick DDNS".

| Parameter   | Function                                              |
|-------------|-------------------------------------------------------|
| Server Type | The default "Server Address" is "www. Quickddns.com". |

| Parameter      | Function                                                                                                    |
|----------------|----------------------------------------------------------------------------------------------------|
| Server Address | <ul> <li>DDNS server IP address.</li> <li>CN99DDNS     Server address: www.3322.org</li> <li>NO-IPDDNS     Server address: dynupdate.no-ip.com</li> <li>DyndnsDDNS     Server address: members.dyndns.org</li> <li>QUICK DDNS     Server address: www.quickddns.com</li> </ul> |
| Mode           | It is auto by default, manual is optional.                                                                                                    |
| Domain Name    | It is "MAC address. quickddns.com" by default in both auto and manual mode, users can set prefix by themselves.                                                                                                    |
| Test           | It is to test if the domain name is available. The parameter appears only when selecting "Mode" as "Manual".                                                                                                    |
| Username       | The user name you input to log in the server. It is optional.                                                                                                    |

# **Table 4-15**

- 1. After filling in the interface, click "Test" to confirm if the domain name can be successfully registered. If it is successful, please continue to 2, if not, please check if the domain name info is correct and clear browser cache.
- 2. Click "Save".
- Input complete domain name in the PC browser and press enter.
   It means successful config if it can display the device WEB interface; it means config failure if it fails to display the interface, please configure again.
- Please refer to the following sheet to configure parameter if it selects other types of DDNS.

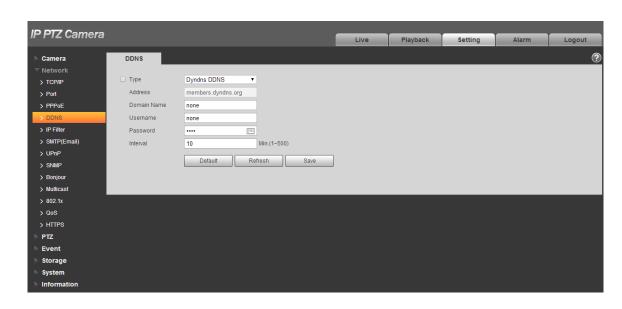

Figure 4-39

Please refer to the following sheet for detailed information.

| Parameter      | Function                                                                                                    |
|----------------|----------------------------------------------------------------------------------------------------|
| DDNS Type      | The names and addresses of DDNS server provider are listed below:                                                                                                    |
| Server address | <ul> <li>Dyndns DDNS address is: members.dyndns.org</li> <li>NO-IP DDNS address is: dynupdate.no-ip.com</li> <li>CN99 DDNS address is: members.3322.org</li> </ul>                                                                                                   |
|                | PRIVATE DDNS address is: <a href="https://www.privateddns.com">www.privateddns.com</a> , as for private DDNS server, the port number can be configured according to its actual situation, which can realize device access with the mode of domain name + port number |
| Domain Name    | It is the domain name that the users register on the website of DDNS server provider.                                                                                                    |
| Username       | Input the username and password which are acquired from DDNS server provider The users need to register account on the website of DDNS server provider (including username and password)                                                                             |
| Password       |                                                                                                    |
| Interval       | After the designated DDNS is updated and enabled, it will launch the interval of update requirement regularly, the unit is minute.                                                                                                    |

- 1. Click "Save" after filling in the interface.
- Input domain name in the PC browser and press "Enter" button.
   It means successful config if it can display the device WEB interface; it means config failure if it doesn't display.

#### 4.2.5 IP filter

It can set the users who are allowed to visit the device via IP filter.

- Trusted Sites: It is to add the users' IP/MAC which can log in the device. If the users check the
  trusted sites, then only the users' IP/MAC which is in the list can log in the device; if trusted sites in
  not checked, then there is no restriction for the users who visit the device.
- Banned List: It is to add the users' IP/MAC which refuses to log in the device. If the users check the banned list, then except the IP/MAC in the banned list, the other users' IP/MAC can log in the device.
- Users are not allowed to set the device IP/MAC as trusted sites.
- MAC verification can be valid only when the device IP and PC's IP are in the same LAN.

#### Note

- MAC verification can only be restricted according to the router's MAC when visiting WAN.
- Some models don't support banned list, please refer to the actual product for more details.

#### Step 1

Select "Setup > Network > IP Filter".

The system will display the interface of "IP Filter", which is shown in Figure 4-40.

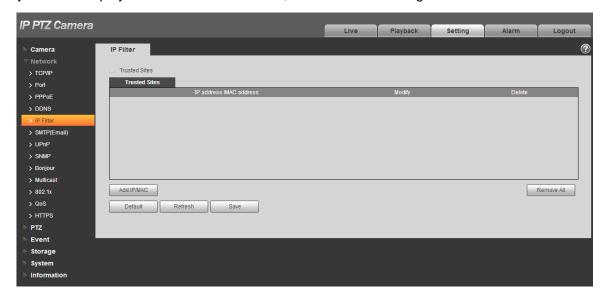

Figure 4-40

#### Step 2

Check corresponding check box to enable trusted sites and banned list.

Check "Trusted Sites", click it and add trusted sites.

#### Step 3

Click "Add IP/MAC", and configure IP address info according to Table 4-16.

| Parameter  | Note                                                                         |
|------------|------------------------------------------------------------------------------|
| IP address | Input the IP address of host which is to be added.                           |
| IP segment | Input the start address and end address of the segment which is to be added. |
| IPv4       | IP address adopts IPv4 format, such as 172.16.5.10                           |
| IPv6       | IP address adopts IPv6 format, such as aa:aa:aa:aa:aa:aa:aa:aa.              |
| MAC        | Input the MAC address of host which is to be added.                          |

**Table 4-16** 

Click "Save" to make config valid.

Use the IP host in the trusted sites to log in device WEB interface, which can realize successful device login.

- Check "Banned List", click it to add banned list.
- 1. Complete adding banned list according to the sheet above.

#### Note

Add banned list, but it doesn't support adding MAC address.

2. Click "Save" to make config valid.

Use the IP host in the banned list to log in the device WEB interface. The system prompts that it has been added into banned list, and it fails to log in.

## 4.2.6 SMTP (e-mail)

By setting SMPT, it will send email immediately when alarm, video detection and abnormity happen. When alarm, video detection and abnormity trigger, it can send email to the server of the receiver via SMPT server. The receiver can receive the email when logging in the server.

#### Step 1

Select "Setup > Network > SMPT".

The system will display the interface of "SMPT", which is shown in Figure 4-41.

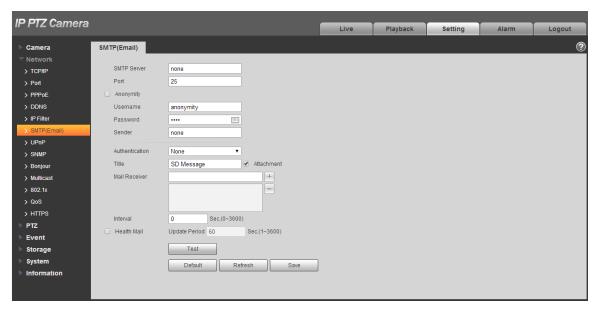

Figure 4-41

**Step 2**Configure info of each parameter according to the actual needs.

| Parameter                              | Function                                                                                                    |
|----------------------------------------|----------------------------------------------------------------------------------------------------|
| SMTP Server                            | Conform to SMTP protocol; send the IP address of email server.                                                                                               |
| Port                                   | Conform to SMTP protocol; send the port number of email server, it is 25 by default.                                                                         |
| Anonymity                              | For the server supports the anonymity function. You can auto login anonymously. You do not need to input the user name, password and the sender information. |
| User Name                              | The user name of the sender email account.                                                                                                    |
| Password                               | The password of sender email account.                                                                                                    |
| Sender                                 | Sender email address.                                                                                                    |
| Authentication<br>(Encryption<br>mode) | You can select SSL, TLS or none.                                                                                                    |
| Title                                  | Email title, and it can be customized.                                                                                                    |
| Attachment                             | System can send out the email of the snapshot picture once you check the box here.                                                                           |
| Mail receiver                          | Input receiver email address here. Max three addresses.                                                                                                    |

| Parameter          | Function                                                                                                    |
|--------------------|----------------------------------------------------------------------------------------------------|
| Interval           | The send interval ranges from 0 to 3600 seconds. 0 means there is no interval.  Please note system will not send out the email immediately when the alarm occurs. When the alarm, motion detection or the abnormity event activates the email, system sends out the email according to the interval you specified here. This function is very useful when there are too many emails activated by the abnormity events, which may result in heavy load for the email server. |
| Health mail enable | Please check the box here to enable this function.                                                                                                    |
| Email test         | The system will automatically sent out an email once to test the connection is OK or not .Before the email test, please save the email setup information.                                                                                                    |

**Table 4-17** 

#### 4.2.7 UPnP

It allows you to establish the mapping relationship between the LAN and the public network.

Here you can also add, modify or remove UPnP item. For UPnP on different routers, you must disable UPnP function.

Enable UPnP, network cameras support UPnP protocol. In Windows Xp or Windows Vista system, if system UPnP is enabled, then the network camera can auto search it in the network neighborhood of Windows.

Please refer to the following steps to install UPnP network service in the Windows system:

Step 1

Open control panel, and select "Add or Remove Programs".

Step 2

Click the "Add/Remove Windows Components"

Step 3

Select the "Network Services" from the Windows Components Wizard. Click the Details button Step 4

Check the "Internet Gateway Device Discovery and Control client" and "UPnP User Interface". Please click OK to begin installation.

The operation steps of UPnP config is shown as follows:

#### Step 1

Select "Setup > Network > UPnP".

The system will display the interface of "UPnP", which is shown in Figure 4-42.

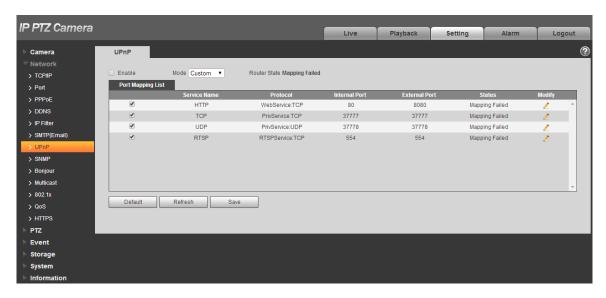

Figure 4-42

Check the box and enable UPnP function.

#### Step 3

Selection mode

There are two mapping modes for UPnP which are auto and manual. As for manual mapping mode, it allows users to modify external port; as for auto mapping mode, it completes port mapping automatically without occupying the port, and users don't need to modify mapping.

#### Step 4

Click "Save" to make config valid.

#### 4.2.8 SNMP

The SNMP (Simple Network Management Protocol) provides framework of bottom-layer network management for network management system. It can control SNMP function in the network service setting. It can gain the relevant config info after connecting to device via relevant software tool. It needs to satisfy the following conditions if it is to use SNMP function:

- Install SNMP device monitoring and management tool, such as MIB Builder and MG-SOFT MIB Browser.
- Get two MIB documents which are corresponding to the current version from technical personnel.

#### Step 1

Select "Setup > Network > UPnP".

The system will display the interface of "SNMP", which is shown in Figure 4-43 and Figure 4-44

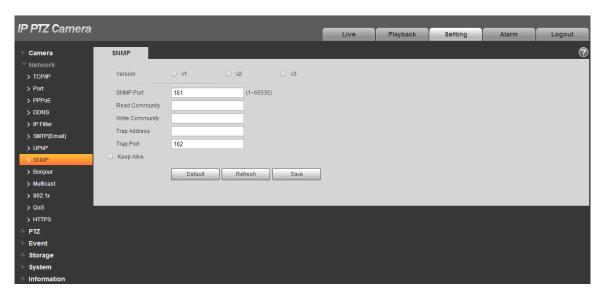

Figure 4-43

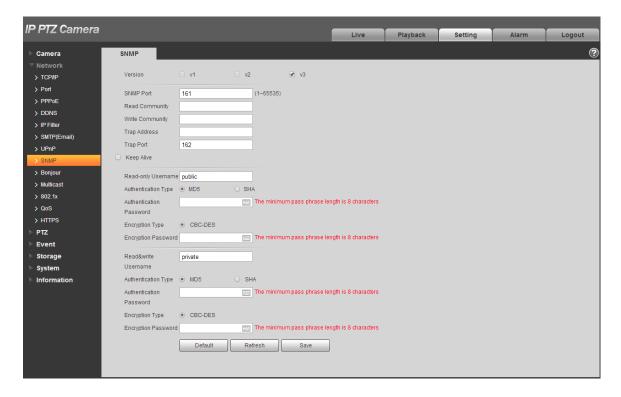

Figure 4-44

Configure info of each parameter according to the actual needs.

| Parameter                  | Function                                                                                                    |
|----------------------------|----------------------------------------------------------------------------------------------------|
| SNMP Version               | <ul> <li>Check SNMP v1, device can only process v1 info.</li> <li>Check SNMP v2, device can only process v2 info.</li> <li>Check SNMP v3, can set username, password and encryption method. Server calibrate corresponding username, password and encryption method too access device and v1/v2 are unavailable.</li> </ul> |
| SNMP port                  | The listening port of the proxy program of the device. It is a UDP port not a TCP port. The value ranges from 1 to 65535. The default value is 161                                                                                                    |
| Community                  | It is a string, as command between management and proxy, , defining a proxy, and a manager's authentication.                                                                                                    |
| Read community             | Read-only access to all SNMP targets, default is public. Note: Only number, letter, _, and – supported.                                                                                                    |
| Write community            | Read/write access to all SNMP targets, default is private.  Note: Only number, letter, _, and – supported.                                                                                                    |
| Trap address               | The destination address of the Trap information from the proxy program of the device.                                                                                                    |
| Trap                       | SNMP trap is a proxy message sent to admin as important event notice or status change.                                                                                                    |
| Trap Port                  | Port which send Trap message, default is 162, range 1~65535.                                                                                                    |
| Read-only<br>Username      | Default is public. Note: Name only can be number, letter and underline.                                                                                                    |
| Read/Write<br>Username     | Default is private. Note: Name only can be number, letter and underline.                                                                                                    |
| Authentication             | You may select MD5 or SHA, default is MD5.                                                                                                    |
| Authentication<br>Password | Password not less than 8 characters.                                                                                                    |
| Encryption                 | Default is CBC-DES.                                                                                                    |
| Encryption<br>Password     | Password not less than 8 characters.                                                                                                    |

Table 4-18

# **Step 3** Click "Save" to make config valid.

## 4.2.9 Bonjour

Bonjour, known as zero config networking, can auto discover the PC, device and service on the IP network. Bonjour uses the IP protocol with industrial standard to allow the device to discover each other automatically without inputting IP address or configuring DNS server.

After Bonjour function is enabled, the network cameras will be auto detected in the operating system and client which support Bonjour. When the network camera is auto detected by Bonjour, it will display the "Server Name" which is configured by users.

#### Step 1

Select "Setup > Network > Bonjour".

The system will display the interface of "Bonjour", which is shown in Figure 4-45.

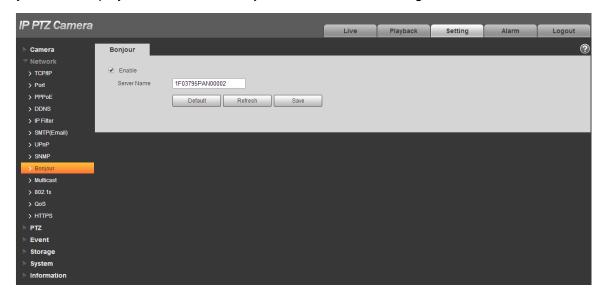

Figure 4-45

#### Step 2

Check "Enable" to set server name.

#### Step 3

Click "Save" to make config valid.

In the operating system and client which support Bonjour, it can visit network camera WEN interface via Safari browser, the steps are as follows:

#### Step 1

Click Safari browser "Display All Bookmarks".

#### Step 2

Open "Bonjour", and it can auto detect the network camera which enables Bonjour function in the LAN.

#### Step 3

Click it to visit corresponding WEB page.

#### 4.2.10 Multicast

Preview video image via network device visit, it will fail to preview video image if it exceeds the visit upper limit of the device, at this moment you can solve the problem by adopting multicast protocol visit via setting multicast IP to the device.

#### Step 1

Select "Setup > Network > Multicast".

The system will display the interface of "Multicast", which is shown in Figure 4-46.

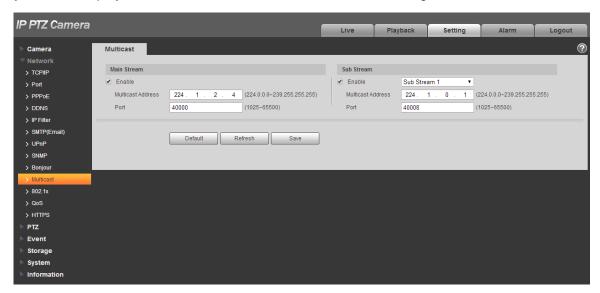

Figure 4-46

#### Step 2

Check "Enable" to enable multicast.

#### Step 3

Input multicast address and port.

#### Step 4

Click "Save" to complete config.

#### 4.2.11 802.1x

802.1x (port based network access control protocol) supports manual selection of authentication method to control if device connected to LAN can join the LAN. It well supports authentication, charging, safety and management requirement of network.

#### Step 1

Select "Setup > Network > 802.1x".

The system will display the interface of "802.1x", which is shown in Figure 4-47.

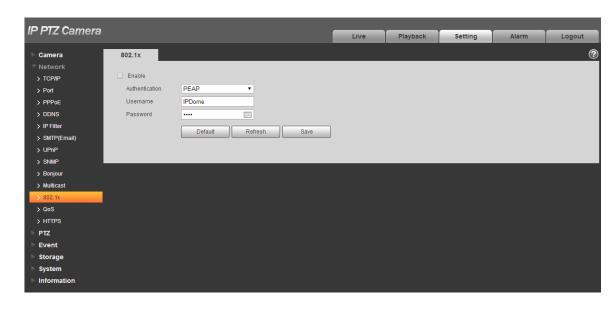

Figure 4-47

Check "Enable" to enable 802.1x.

#### Step 3

Select authentication mode, set username and password.

Please refer to Table 4-19 for detailed information.

| Parameter      | Function                                                              |
|----------------|-----------------------------------------------------------------------|
| Authentication | PEAP (protected EAP protocol).                                        |
| Username       | It needs the username to login, which is authenticated by the server. |
| Password       | Please input password here.                                           |

**Table 4-19** 

#### Step 4

Click "Save" to complete config.

#### 4.2.12 QoS

QoS (Quality of Service) is network security mechanism. It is a technology to fix the network delay and jam problem and etc. For the network service, the quality of service includes the transmission bandwidth, delay, the packet loss and etc. We can guarantee the transmission bandwidth, lower the delay, and reduce the loss of the data packet and anti-dither to enhance the quality.

We can set the DSCP (Differentiated Services Code Point) of the IP to distinguish the data packet so that the router or the hub can provide different services for various data packets. It can select the

different queues according to the priority (64 different priority levels) of the packets and select the bandwidth of the each queue. Level 0 is the lowest, and level 63 is the highest. It can also discard at the different ratio when the broad bandwidth is jam.

## Step 1

Select "Setup > Network > QoS".

The system will display the interface of "QoS", which is shown in Figure 4-48.

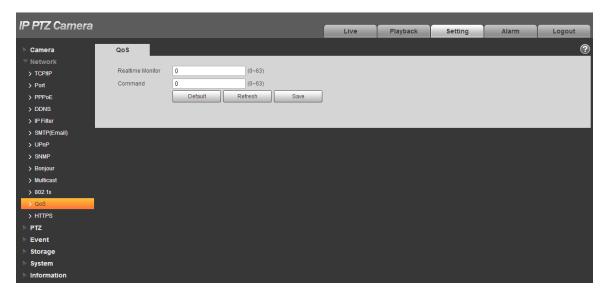

Figure 4-48

# Step 2

Set realtime monitor and operation command.

Please refer to the following sheet for detailed information.

| Parameter        | Function                                                                                       |
|------------------|------------------------------------------------------------------------------------------------|
| Realtime monitor | Data packet of network video monitoring, the value ranges from 0 to 63.                        |
| Command          | Configure or inquire non-monitoring data packet for the device, the value ranges from 0 to 63. |

**Table 4-20** 

## Step 3

Click "Save" to complete config.

#### 4.2.13 HTTPs

In the HTTPs setting interface, users can make PC log in normally via HTTPs by creating certificate or uploading signed certificate, which is to guarantee the security of communication data and provide safeguard for user information and device security with reliable and stable technical means.

#### 4.2.13.1 Create Custom Certificate and Install

## Step 1

Select "Setup > Network > HTTPs", and the system will display the interface of HTTPs, which is shown in Figure 4-49.

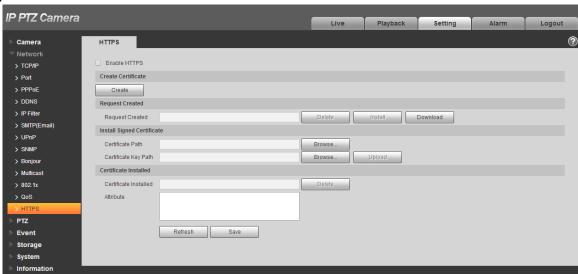

Figure 4-49

#### Step 2

Create certificate.

1. Click "Create" and it will pop out the dialog box of "HTTPs", which is shown in Figure 4-50.

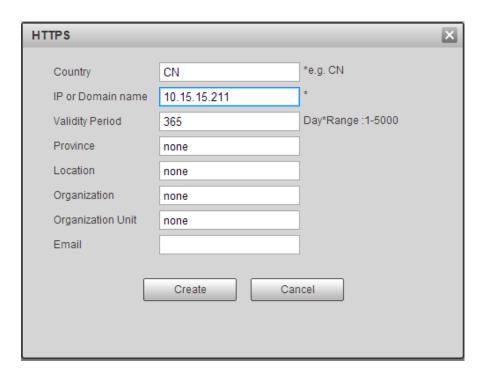

Figure 4-50

2. Set HTTPs parameters; please refer to the following table for more details.

| Parameter         | Note                                                        |
|-------------------|-------------------------------------------------------------|
| Country           | Country abbreviation. You can only enter 2 capital letters. |
| IP/Domain name    | Device IP address.                                          |
| Validity          | The validity period of certificate                          |
| period            |                                                             |
| Province          | The province which uses the certificate.                    |
| Location          | The location which uses the certificate.                    |
| Organization      | The organization which uses the certificate                 |
| Organization unit | The name of organization unit which uses the certificate.   |
| Email             | The personal or unit email which uses the certificate.      |

**Table 4-21** 

3. Click "Create". It will display the created request in the area of "Request Created" after it finishes creating.

# Step 3

Click "Install". The system starts to install certificate, it will generate certificate attribute in the area of "Certificate Installed" after installation is completed.

#### Note

Click the "Delete" button of the "Certificate Installed" area to delete the installed certificate.

#### Step 4

Click "Download" to save the root certificate.

## Step 5

Install root certificate.

1. Double click the RootCert. cer you have downloaded and the system will pop out the dialog box of "Certificate", which is shown in Figure 4-51.

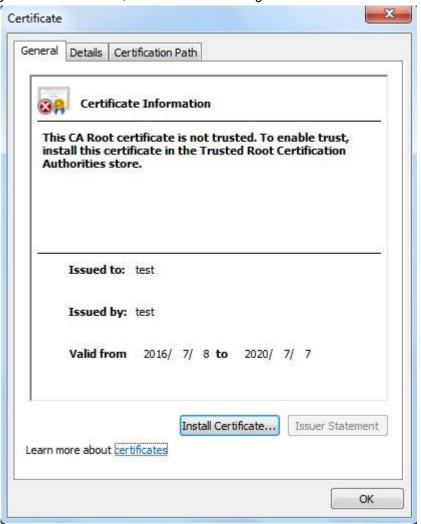

Figure 4-51

2. Click "Install Certificate". The system will pop out the dialogue box of "Certificate Import Wizard", which is shown in Figure 4-52.

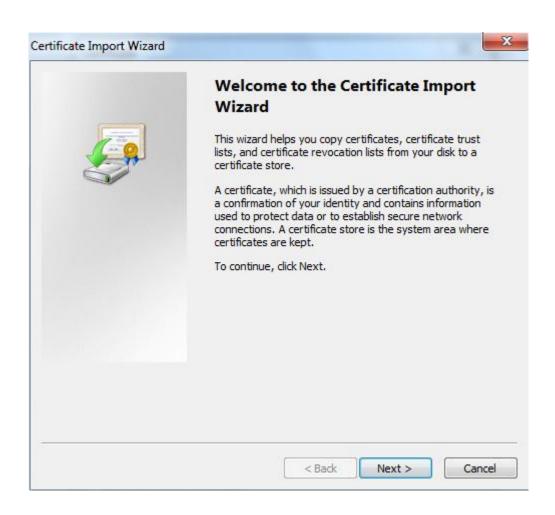

Figure 4-52

3. Click "Next" and the system will display the interface of certificate store, which is shown in Figure 4-53.

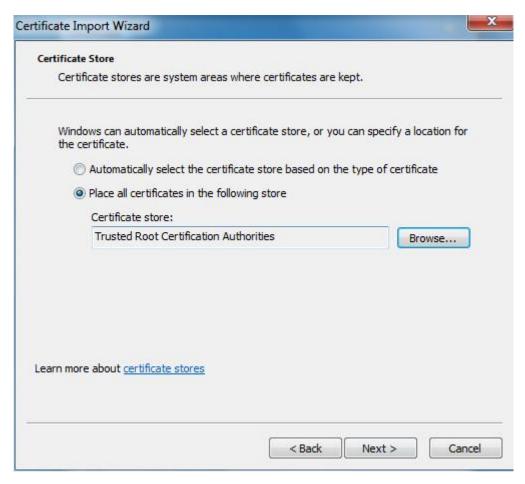

Figure 4-53

4. Select "Place all certificates in the following store", click "Browse" and set the certificate store as "Trusted Root Certification Authorities", and click "Next". The system will display the interface of "Completing the certificate import wizard", which is shown in Figure 4-54.

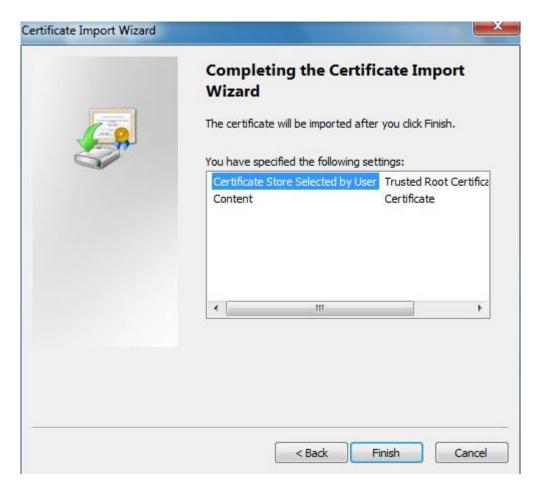

Figure 4-54

- 5. Click "Finish". The system will pop out the dialog box of "Security Warning", click "Yes" and the system will pop out the prompt of "The Import is successful", click "OK" to complete certificate import.
- 6. Click "OK" to complete root certificate installation.

Click "Save" and the device begins to reboot. Enter <a href="https://device">https://device</a> IP address in the browser and make access to the device via HTTPs after the device is rebooted.

#### 4.2.13.2 Install Signed Certificate

It can import signed certificate and certificate secret key after acquiring signed certificate and certificate secret key from the digital signature organization.

#### Step 1

Select "Setup > Network > HTTPs". The system will display the interface of "HTTPs", which is shown in Figure 4-55.

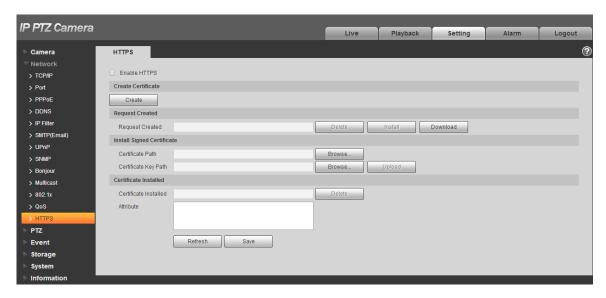

Figure 4-55

Click the "Browse" which is corresponding to "Certificate Path", select the signed certificate; click the "Browse" which is corresponding to "Certificate Key Path", select the corresponding secret key file of signed certificate.

#### Step 3

Click "Upload" and the system begins to install certificate, it will generate certificate attribute in the area of installed certificate after installation is completed.

#### Note

Click "Delete" of the "Installed Certificate" area to delete the installed certificate.

#### Step 4

Click "Download" to save root certificate.

#### Step 5

Install root certificate.

1. Double click RootCert. cer which has been downloaded. The system will pop out the dialog box of "certificate", which is shown in Figure 4-56.

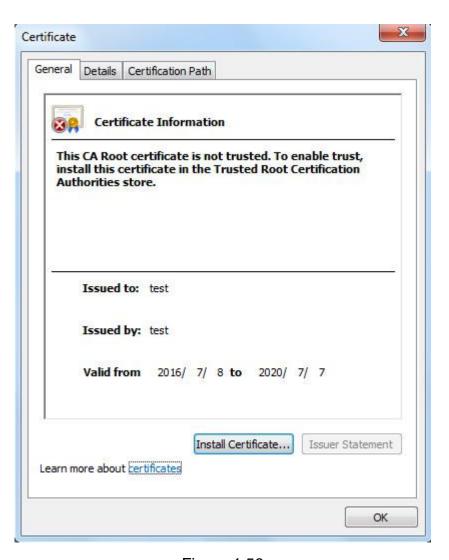

Figure 4-56

2. Click "Install Certificate". The system will pop out the dialog box of "Certificate Import Wizard", which is shown in Figure 4-57.

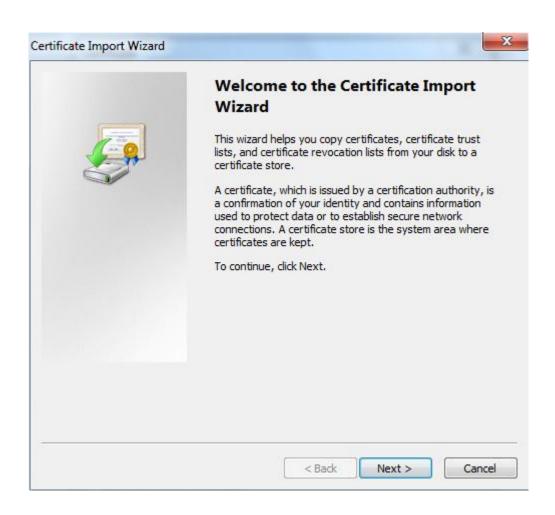

Figure 4-57

3. Click "Next" and the system will display the interface of "Certificate Store", which is shown in Figure 4-58.

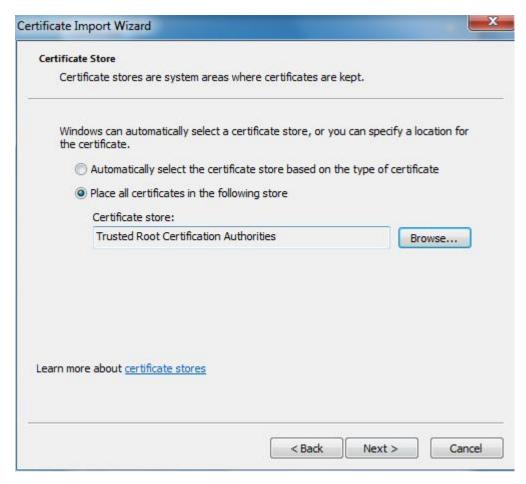

Figure 4-58

4. Select "Place all certificated in the following store", click "Browse" to set "Certificate Store" as "Trusted Root Certification Authorities", and click "Next". The system will display the interface of "Completing the certificate import wizard", which is shown in Figure 4-59.

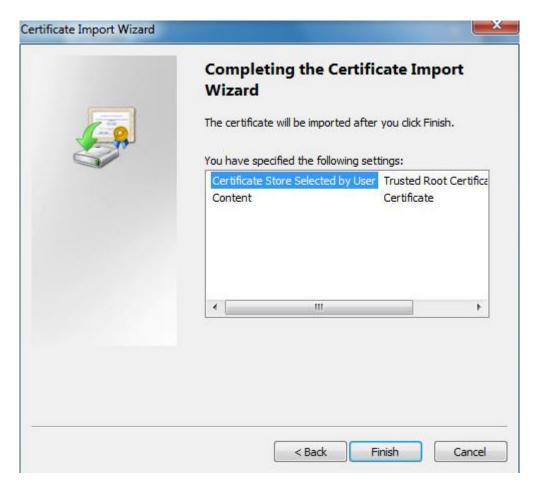

Figure 4-59

- 5. Click "Finish", and it will pop out the dialog box of "Security Warning", click "Yes" and the system will pop out the prompt of "The import was successful", click "OK" to complete certificate import. Please refer to Figure 4-60 and Figure 4-61 for more details.
- 6. Click "OK" to complete root certificate installation.

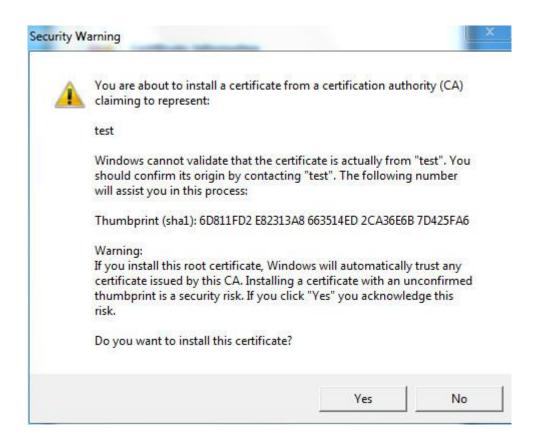

Figure 4-60

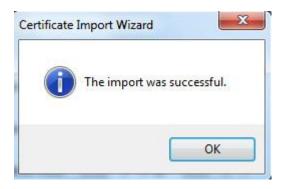

Figure 4-61

Select "Enable HTTPs", click "Save". The device begins to reboot. Enter <a href="https://device">https://device</a> IP address in the browser and make access to the device via HTTPs protocol after the device is rebooted.

# 4.3 PTZ Setting

#### 4.3.1 Protocol

#### 4.3.1.1 **Network PTZ**

#### Step 1

Select "Setup > PTZ Setting > Protocol > Network PTZ".

The system will display the interface of "Network PTZ", which is shown in Figure 4-62.

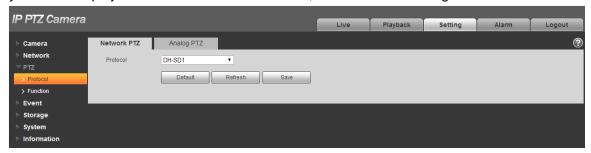

Figure 4-62

## Step 2

Set PTZ protocol.

#### Step 3

Click "Save" to complete config.

#### 4.3.1.2 **Analog PTZ**

#### Step 1

Select "Setup > PTZ Setting > Protocol > Analog PTZ".

The system will display the interface of "Analog PTZ", which is shown in Figure 4-63.

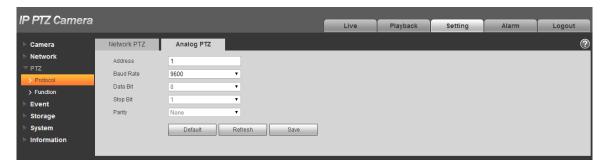

Figure 4-63

#### Note

Some models don't support analog PTZ function.

#### Step 2

Configure info of each parameter according to the actual needs; refer to Table 4-22 for more details.

| Parameter | Function                                                                                               |
|-----------|----------------------------------------------------------------------------------------------------|
| Address   | It is to set corresponding device address.                                                             |
|           | Note:                                                                                                  |
|           | Make sure the address is the same as that of the device, otherwise it will fail to control the device. |
| Baud Rate | It is to select the baud rate used by the device.                                                      |
| Data Bit  | It is 8 by default.                                                                                    |
| Stop Bit  | It is 1 by default.                                                                                    |
| Parity    | It is none by default.                                                                                 |

**Table 4-22** 

Click "Save" to complete config.

#### 4.3.2 Function

#### 4.3.2.1 **Preset**

Preset means the current environment in which the camera is located, users can adjust the PTZ and camera to the environment quickly via calling preset.

## Step 1

Select "Setup > PTZ Setting > Function > Preset".

The system will display the interface of "Preset", which is shown in Figure 4-64.

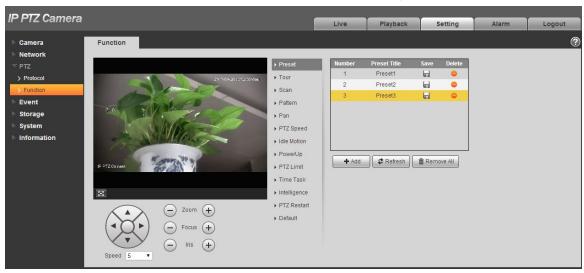

Figure 4-64

In the lower left corner of the config interface, click direction button, and to adjust PTZ direction, zoom, focus and iris size, adjust the camera to a proper monitoring location.

#### Step 3

Click "Add". It will add the location as preset in the list, and it will be displayed in the preset list.

#### Step 4

Click do save the preset.

## Step 5

Implement relevant operation upon the preset.

- Double click "Preset title" to modify the title to be displayed on the monitoring screen for the preset.
- Click to delete the preset.
- Click "Clear" to remove all the preset.

#### 4.3.2.2 **Tour**

Tour can realize auto movement according to the set preset.

#### Note

It needs to set several presets in advance.

#### Step 1

Select "Setup > PTZ Setting > Function > Tour".

The system will display the interface of "Tour", which is shown in Figure 4-65.

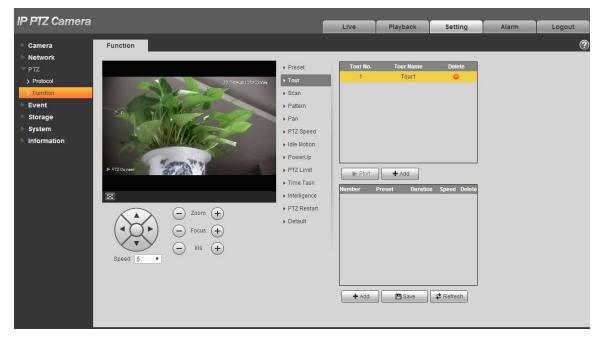

Figure 4-65